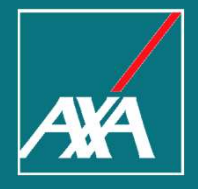

#### **Service and Benefits** Web Portal of American Express Cards

#### Summary AMEX Service and Benefits Web Portal

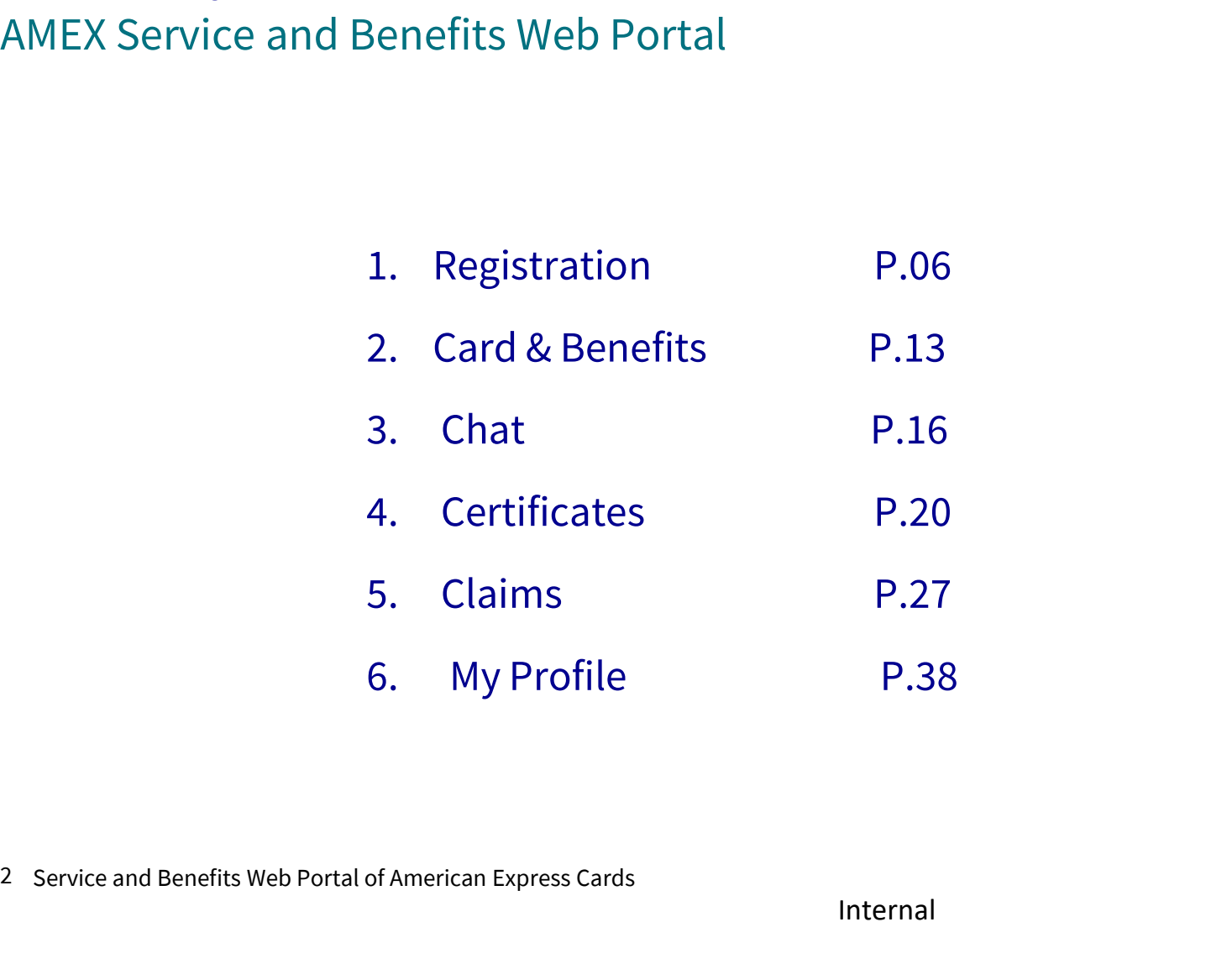

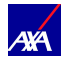

#### About this Manual User's Guide

- Nout this Manual<br>Jser's Guide<br>● This manual aims to explain step by step and graphically how you can use our Service and<br>Benefits Web Portal, in addition to all the options that are available for your use. This manual aims to explain step by step and graphically how you can use our Service and<br>Benefits Web Portal, in addition to all the options that are available for your use. This manual aims to explain step by step and gra<br>Benefits Web Portal, in addition to all the options t<br>We want your experience browsing through this p<br>expectations and information needs.
- <p>• This manual aims to explain step by step and graphically how you can use our Service and Benefits Web Portal, in addition to all the options that are available for your use.</p>\n<p>• We want your experience browsing through this page to be pleasant and to fully satisfy your expectations and information needs.</p>

#### About this Manual Guía de Usuario

Access to the Service and Benefits Web Portal https://cardmember-benefits.axa-assistance.us/.

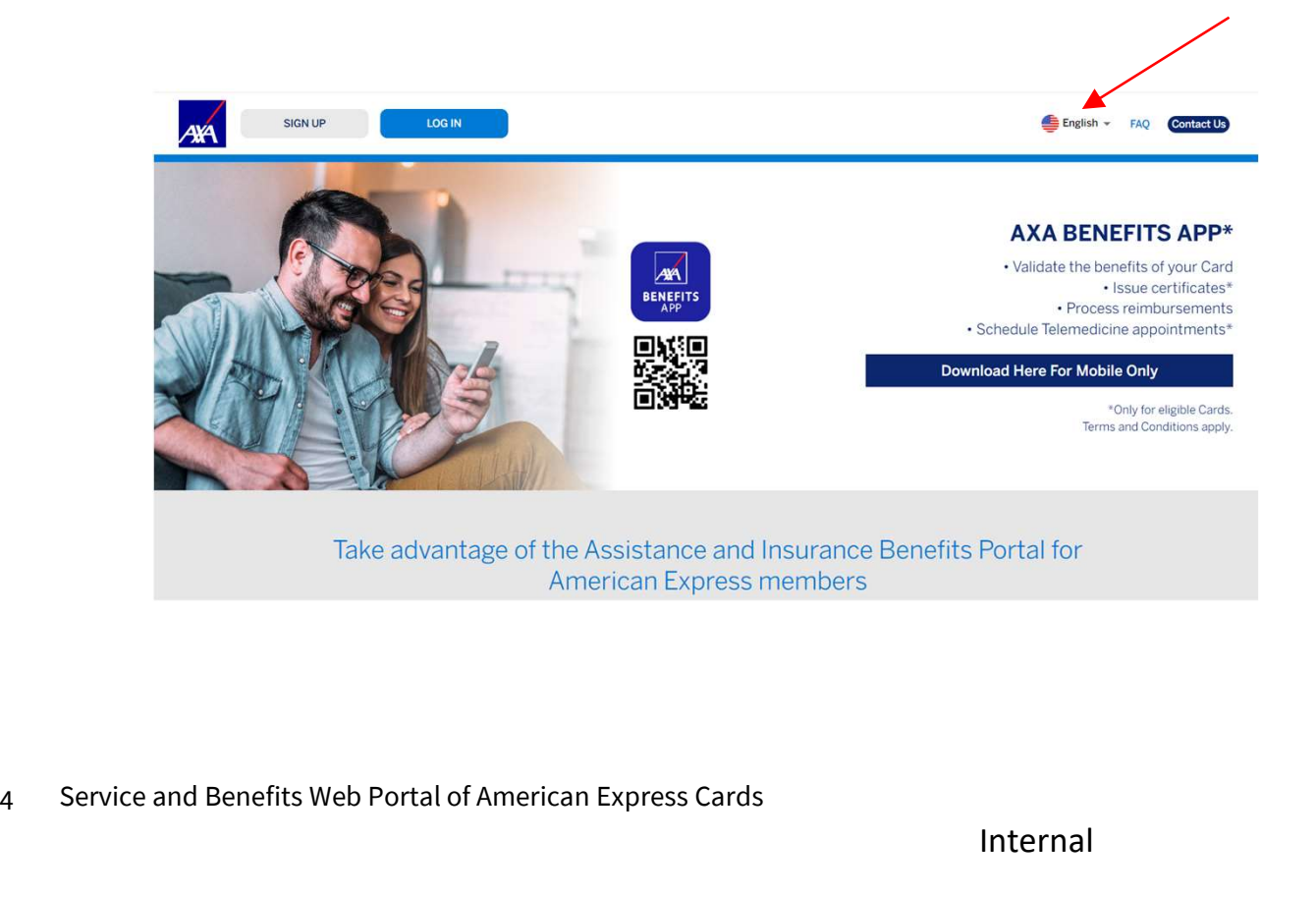

You can click in the dropdown to change the language of the webportal.

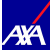

#### About this Manual

User's Guide

In "Contact Us", you can find our email and phone numbers to help you at any time.

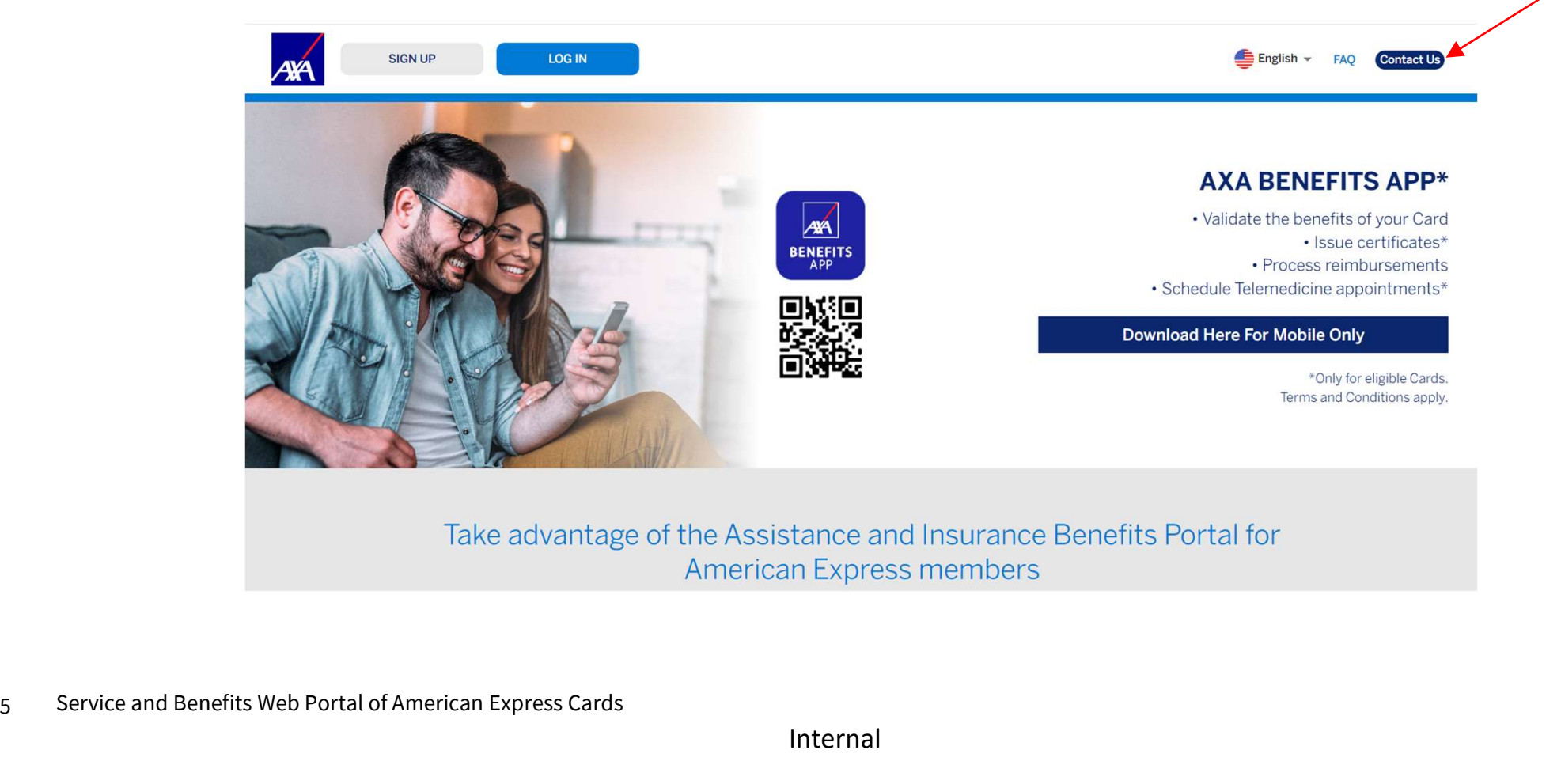

Internal

**AYA** 

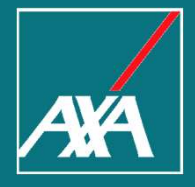

## Registration

#### Registration

User's Guide

If this is your first time accessing the Assistance and Insurance Benefits Portal, select "Sign Up" to create your account.

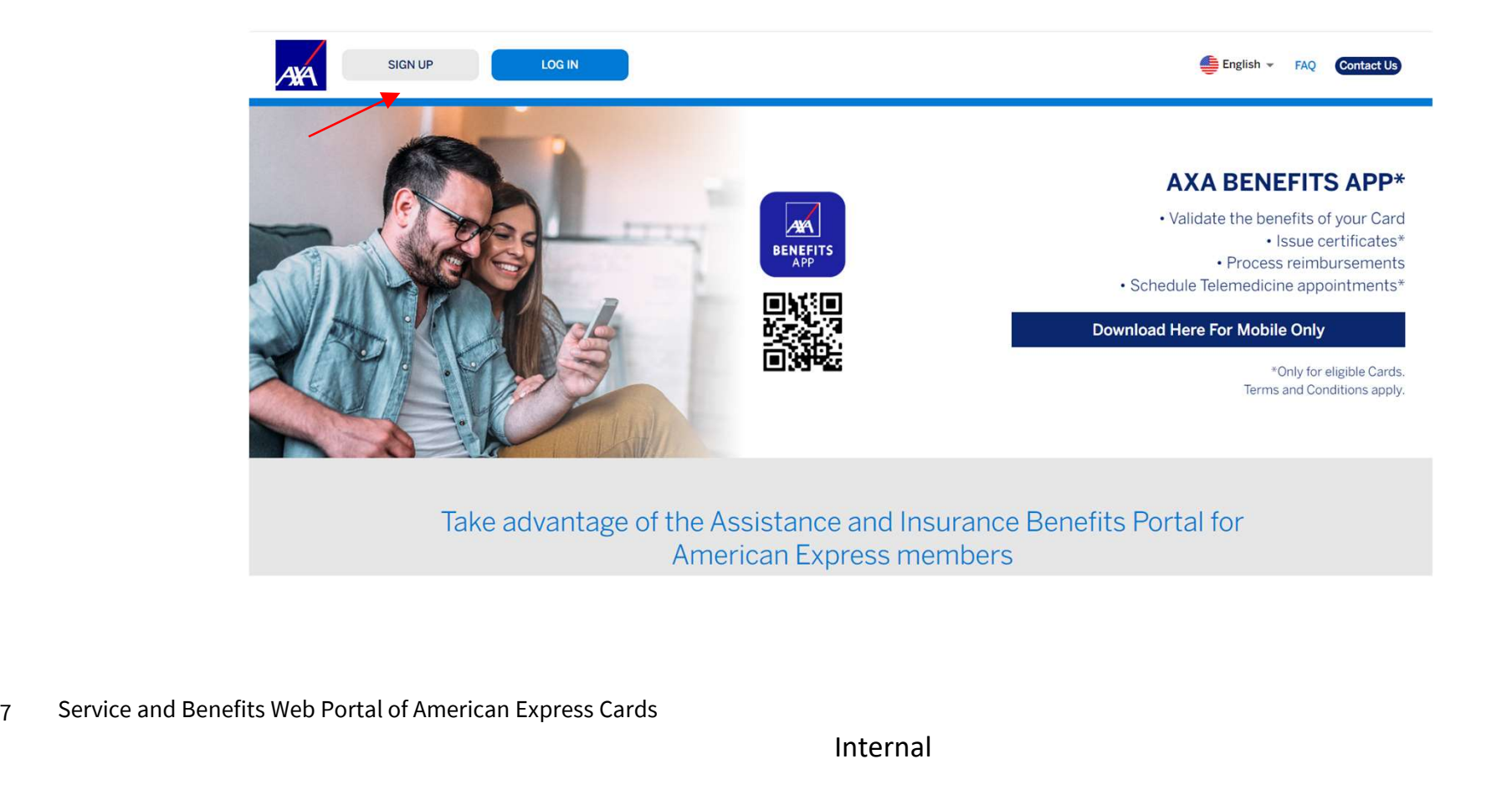

Internal

**AYA** 

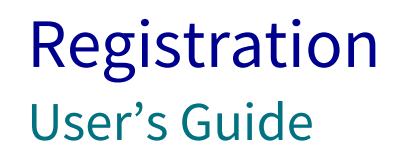

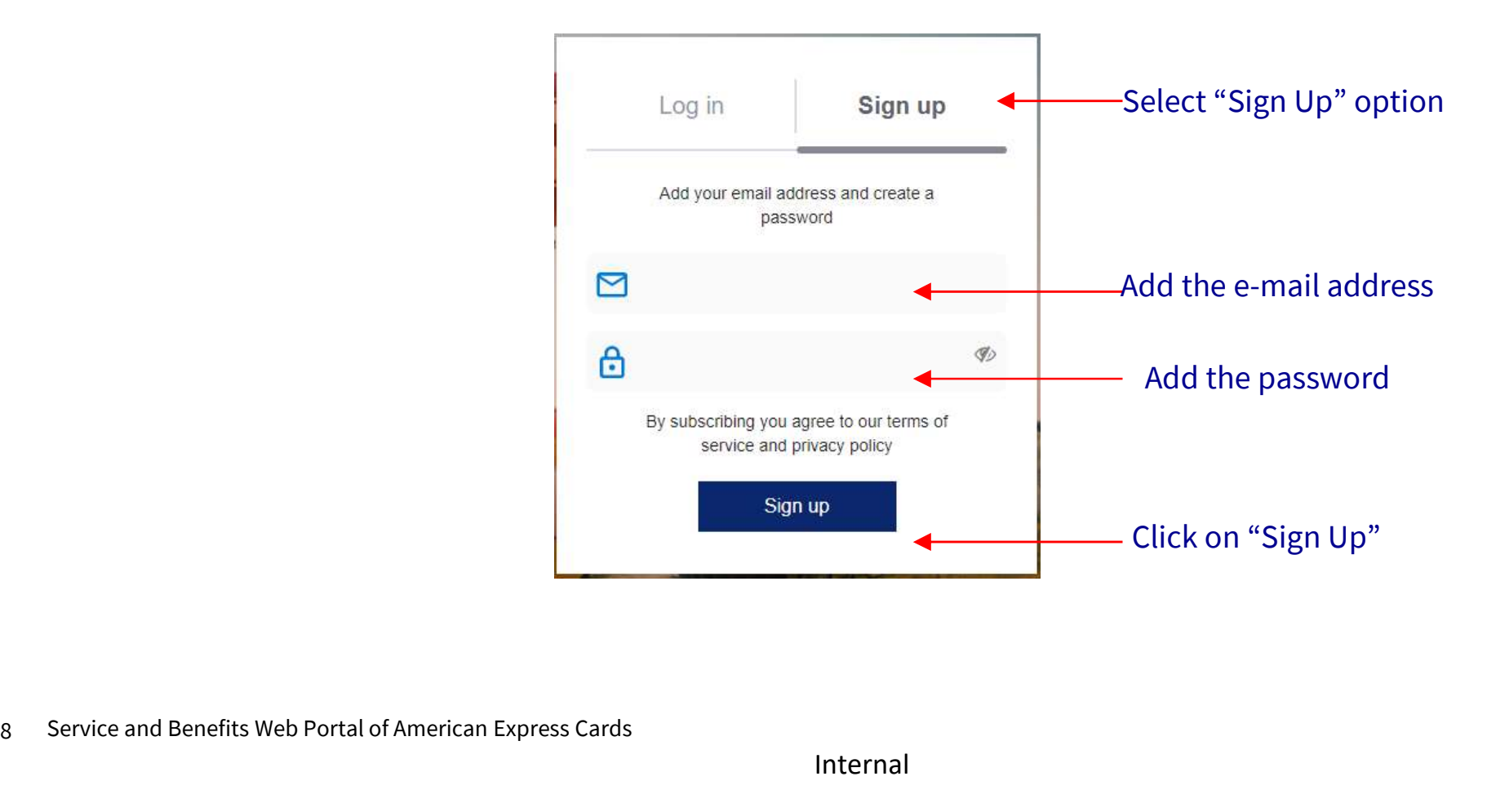

AA

#### Registration User's Guide

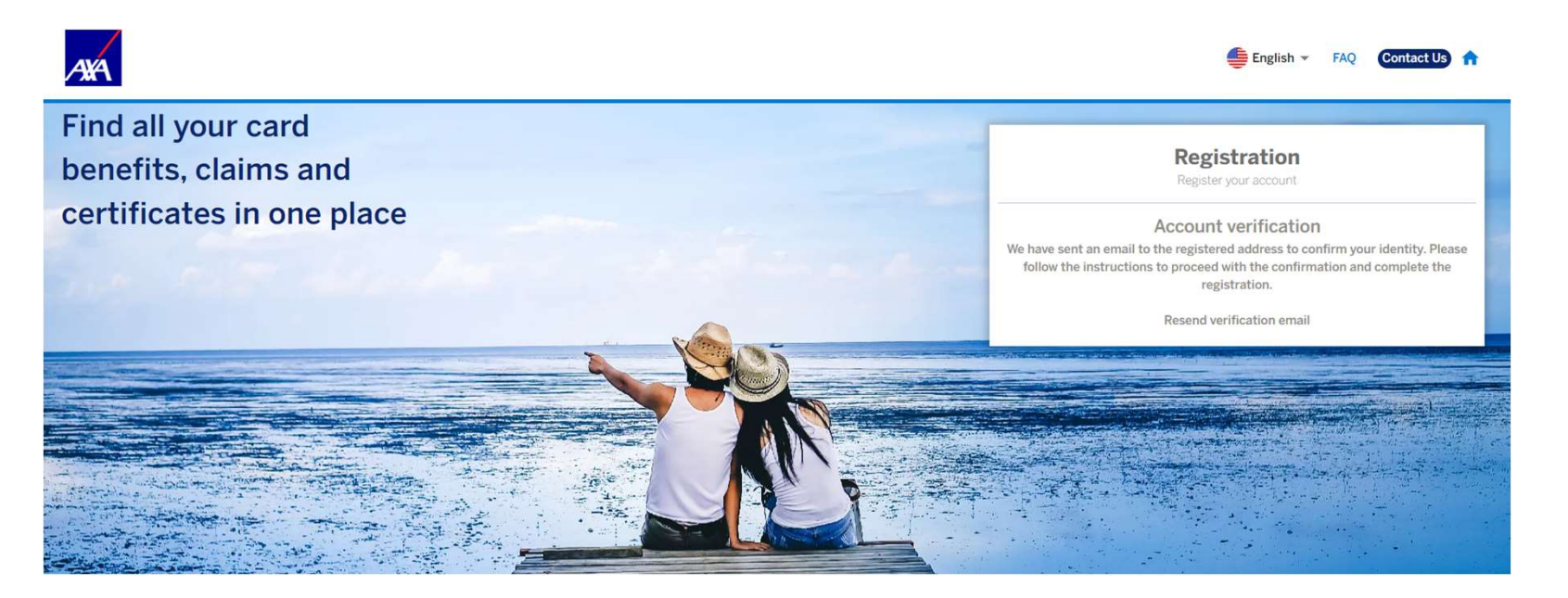

After you sign up, we will send you an email to confirm your identity and verify your account.

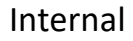

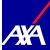

#### Registration User's Guide

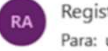

Registration AXA <no-reply@axa-assistance.us Para: user.email@email.com

Click on "Confirm my account" and login to the Assistance and Insurance Benefits Portal

#### Welcome to the Assistance and **Insurance Benefits Portal for American Express® Card Members**

**A¥A** 

Thank you for signing up! Please verify your email address by clicking on the link below or copy and paste the entire link into your browser.

#### Confirm my account

https://auth-cardmember-benefits.axa-assistance.us/u/email-verification? ticket=5Cd1KyOqa8ZUaDYDDcL719kVO57WU4e6#

Our convenient Assistance and Insurance Benefits Portal will allow you to verify your card benefits, request reimbursements, and issue insurance certificates<sup>1</sup>, all 100% online and from any device.

A

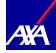

#### Registration User's Guide

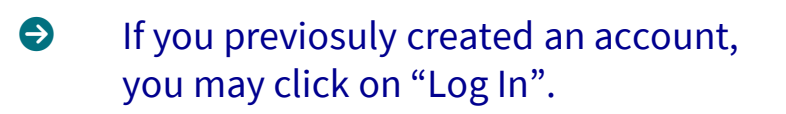

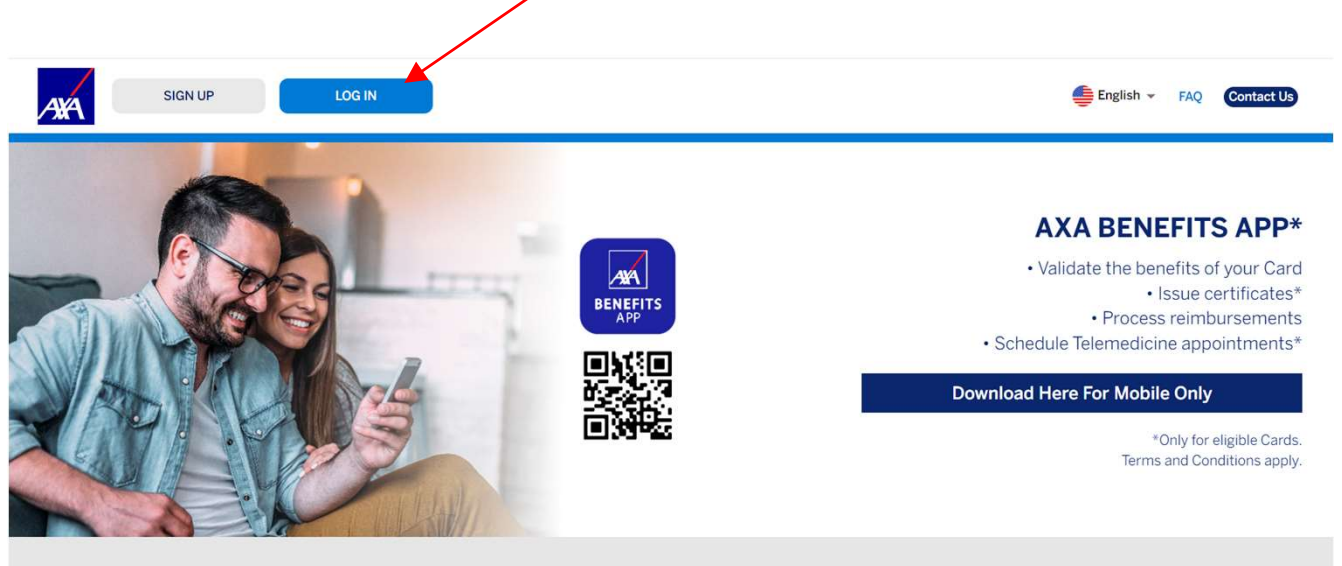

Take advantage of the Assistance and Insurance Benefits Portal for American Express members

**AXA** 

<sup>11</sup> Service and Benefits Web Portal of American Express Cards

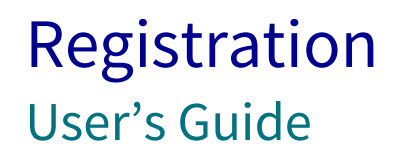

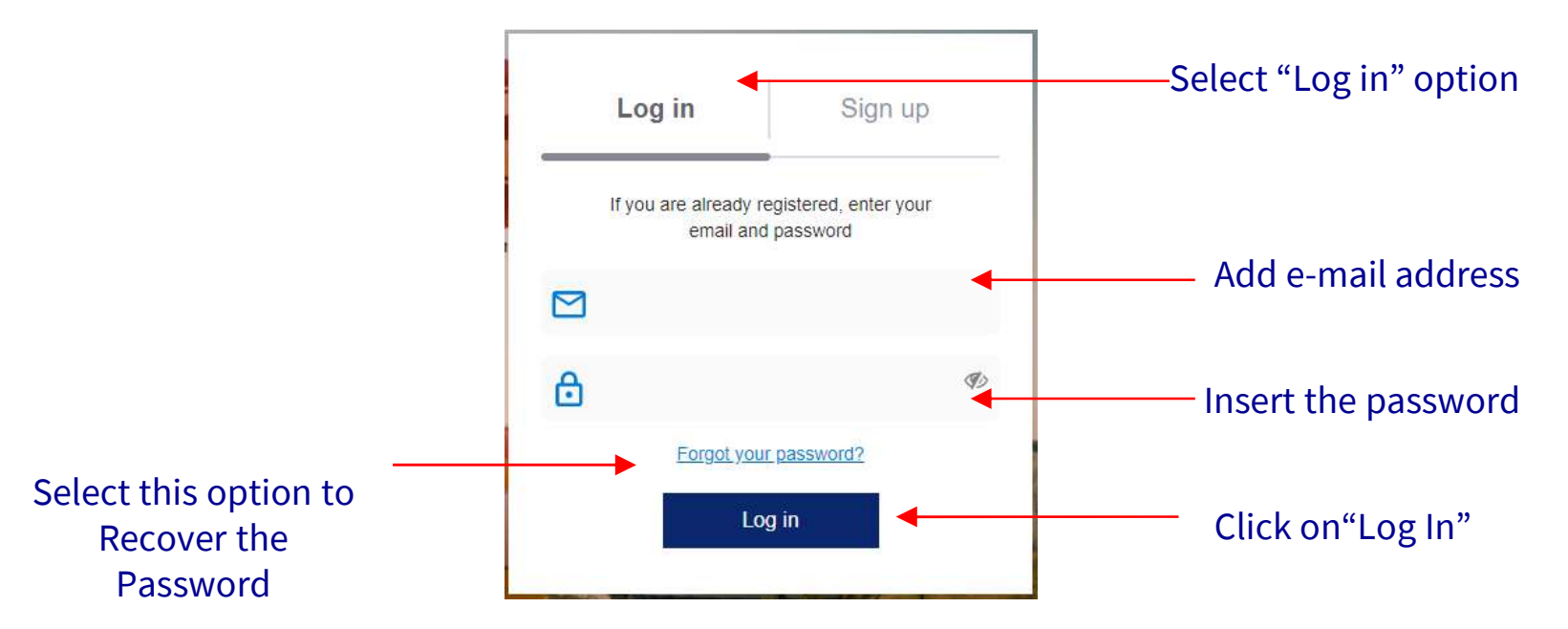

<sup>12</sup> Service and Benefits Web Portal of American Express Cards

Internal

AA

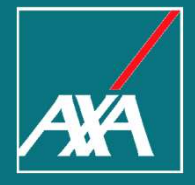

#### Cards and Benefits

#### Cards & Benefits User's Guide

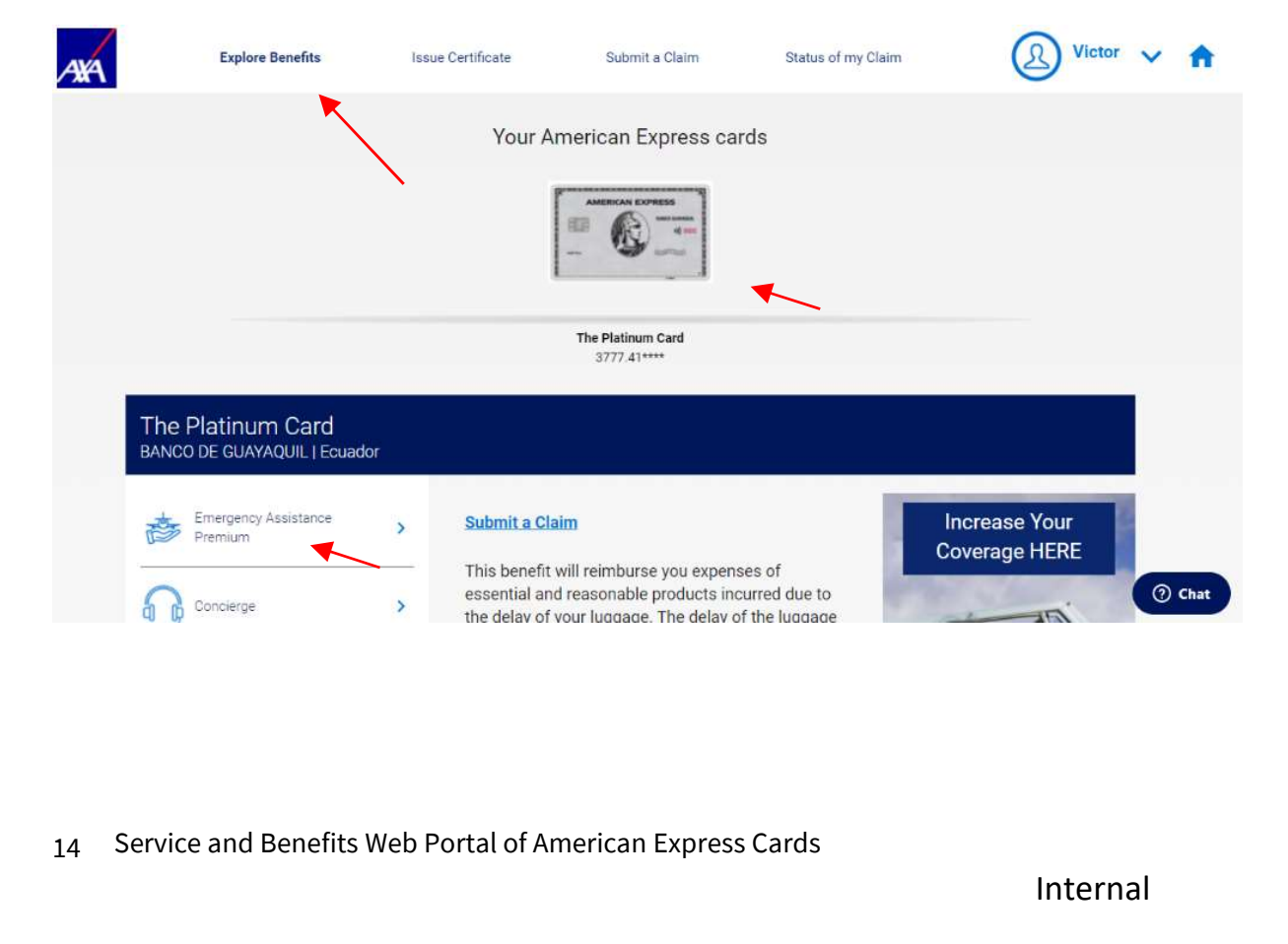

- Explore all the benefits associated with your American Express.
- $\Theta$  Select the desired benefit to understand details and coverage.

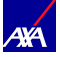

#### Cards & Benefits User's Guide

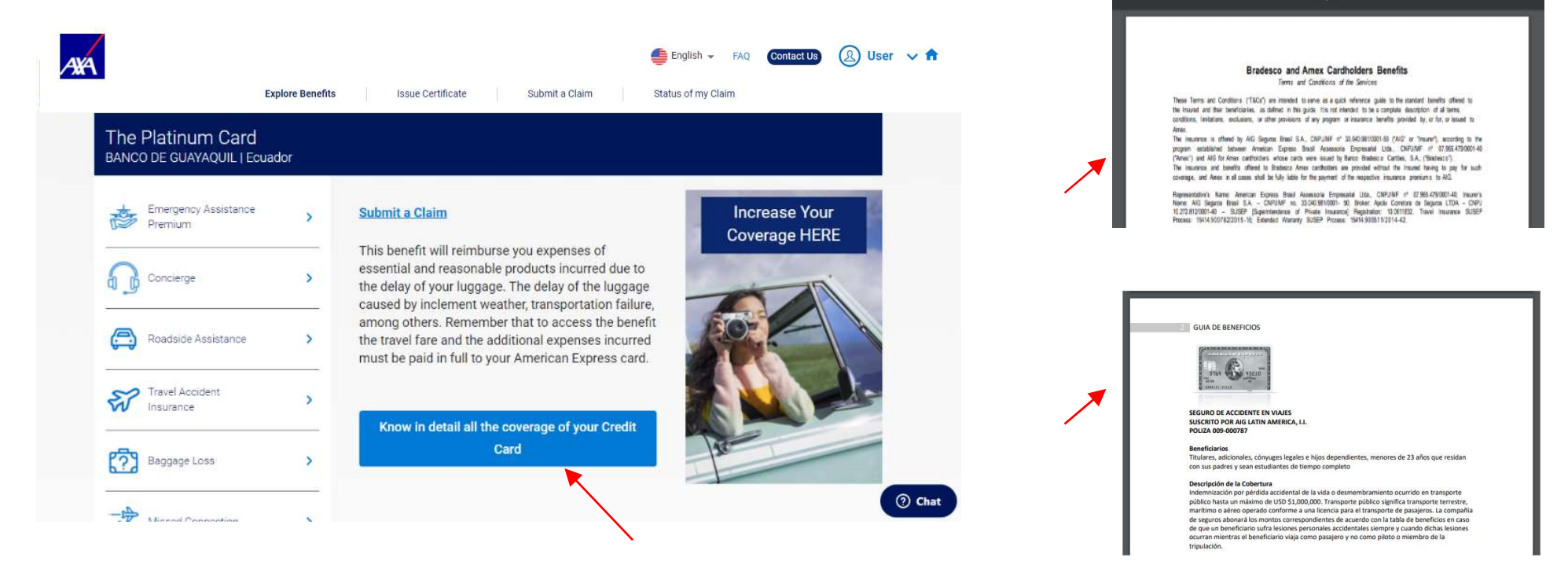

- **After selecting a Benefit, you will find its description.**
- 19 After selecting a Benefit, you will find its description.<br>
9 Select "Know in detail all the coverage of your Credit<br>
15 Service and Benefits Web Portal of American Express Cards<br>
15 Service and Benefits Web Portal of Am Select "Know in detail all the coverage of your Credit Card" in order to have more details about the benefits. You can download the document. This document presents the Terms and Conditions related to all the benefits included at the American Express cards.
- 

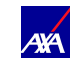

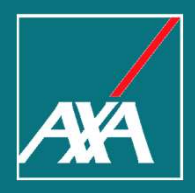

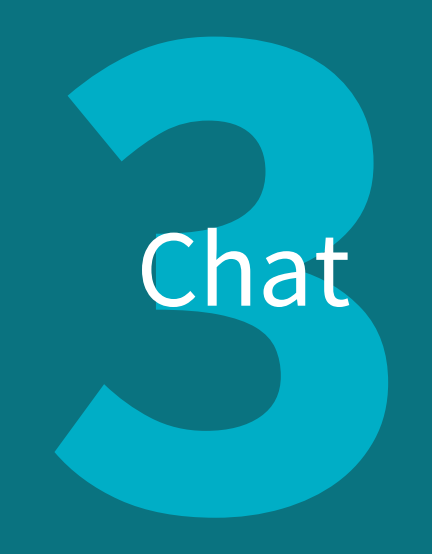

#### Chat User's Guide

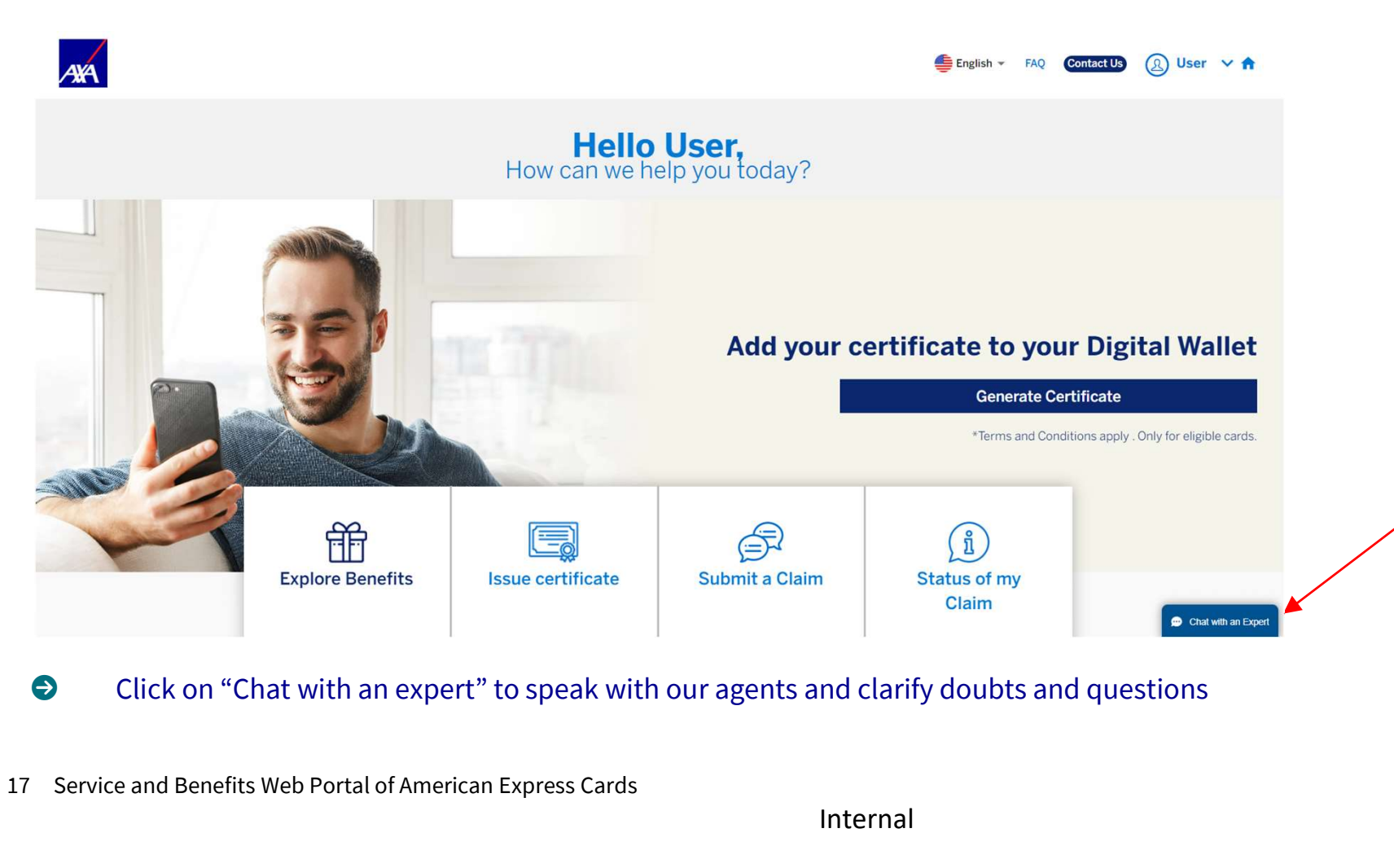

Click on "Chat with an expert" to speak with our agents and clarify doubts and questions

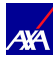

#### Chat User's Guide

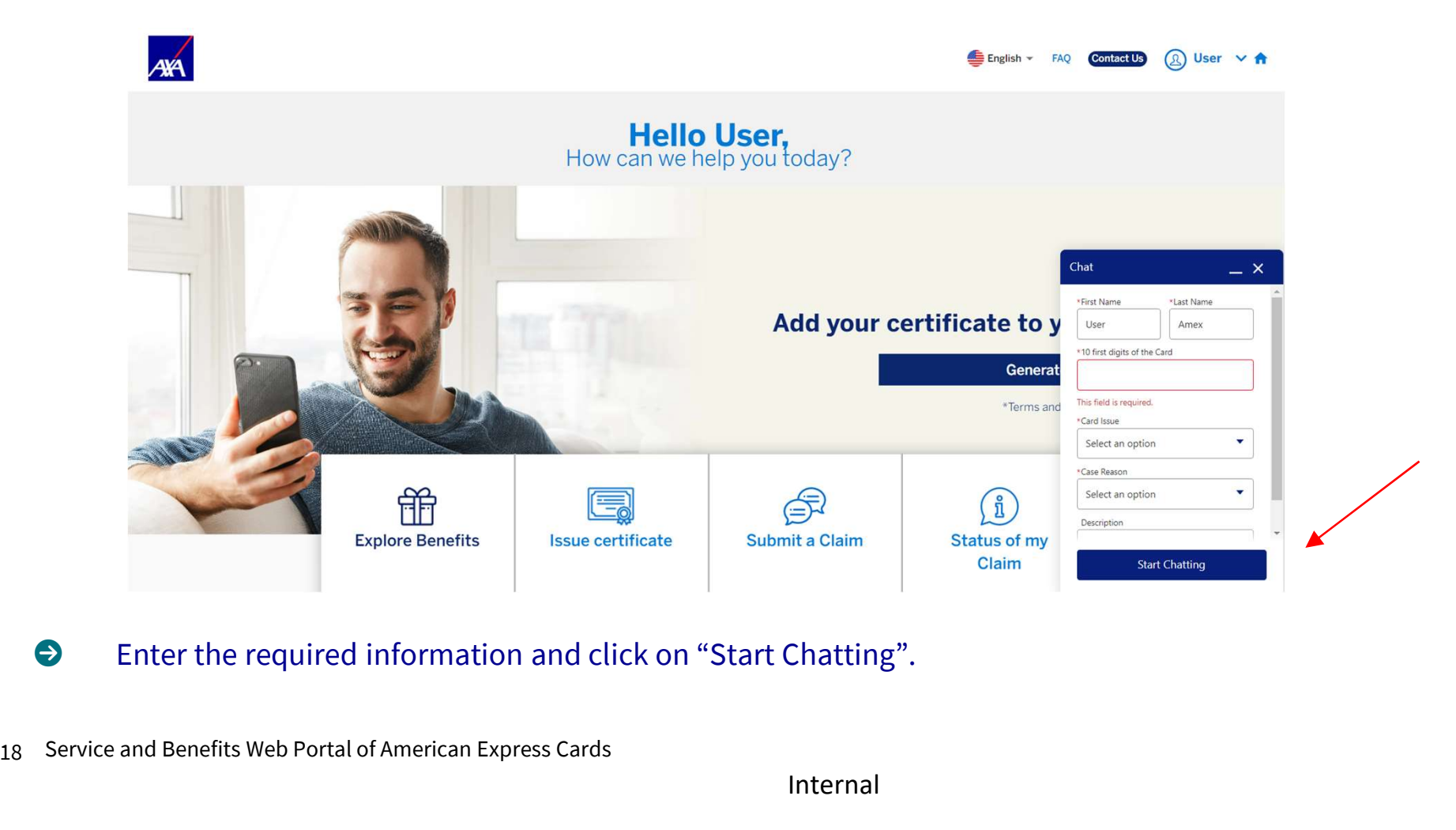

Enter the required information and click on "Start Chatting".

Internal

**AXA** 

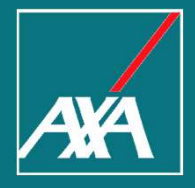

User's Guide

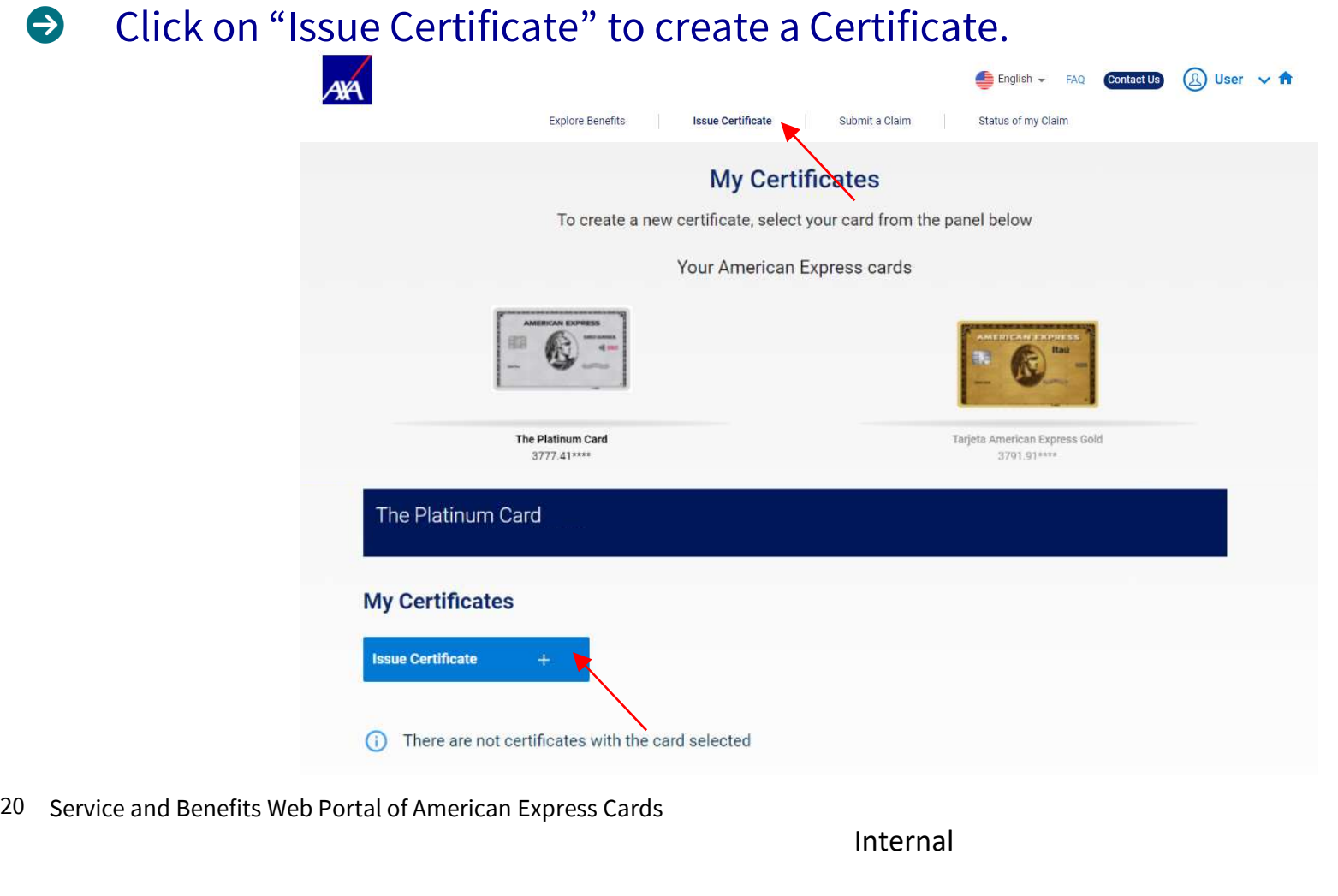

Internal

AXA

User's Guide

**O** Click on "Issue Certificate".

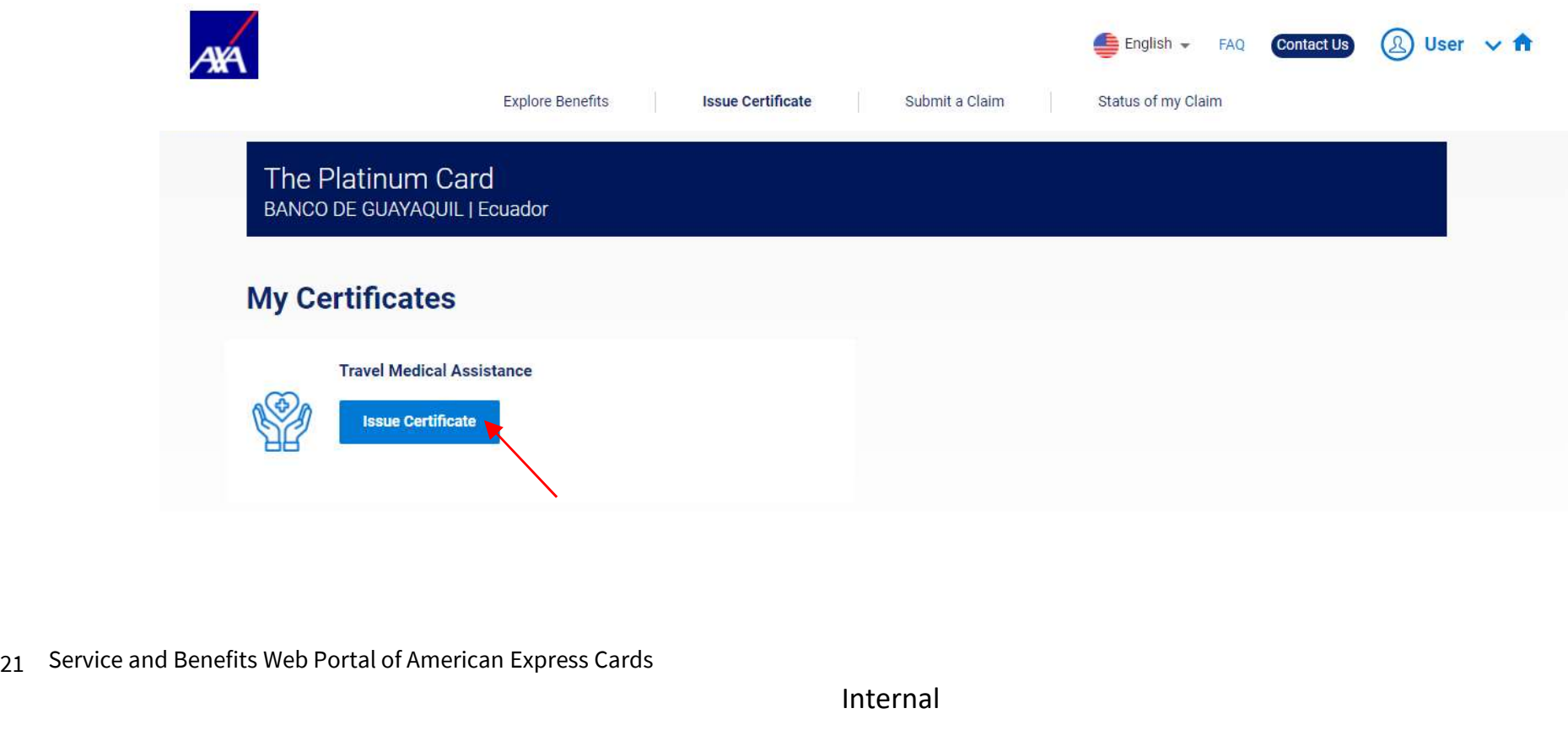

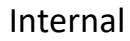

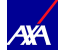

User's Guide

- At "Beneficiary Information" confirm the details of the insured person.
- $\Theta$  Your personal information will be filled automatically based on the Profile Information.
- **O** CPF information is required only for cards issued in Brazil.
- 22 Service and Benefits Web Portal of American Express Cards **Example 2** To include an additional (husband, wife, son, daugher and/or dependentes), click on "Add Insured Dependents" and complete with the information of them.

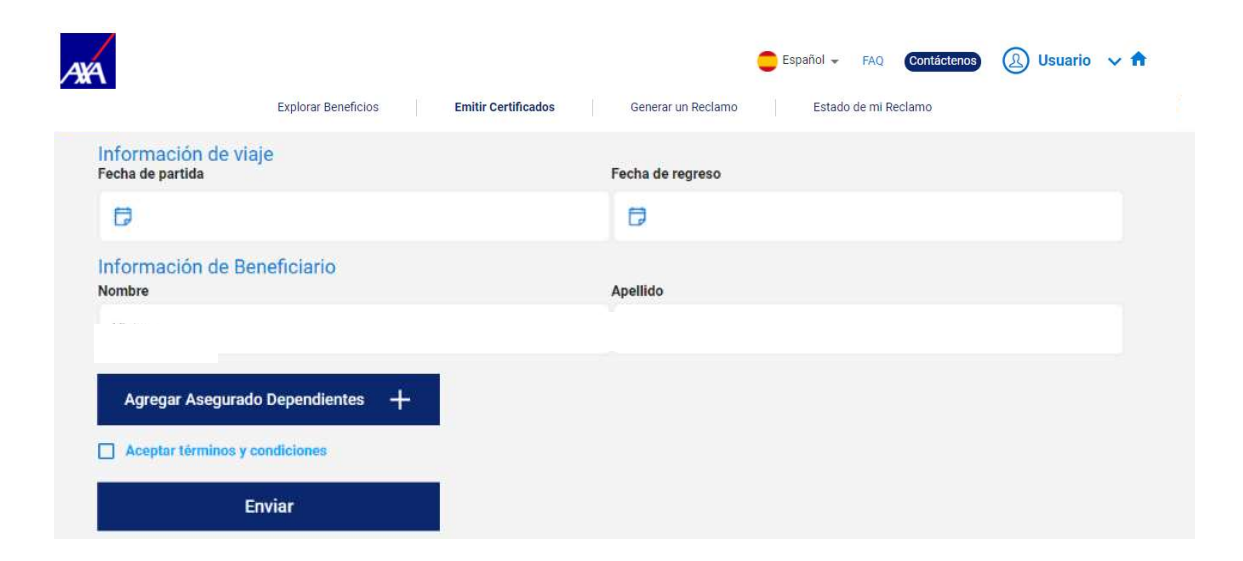

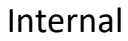

User's Guide

- Click on "Accept Terms & Conditions".
- **E** Click on "Submit"
- $\Theta$  After generating the Bilhete, a message will pop-up asking you if want to download the Bilhete.
- **E** The Bilhete will also be sent to you by e-mail.
- $\Theta$  Certificate access via SMS is available only for cards issued in Brazil. Eccanocate access via SMS is<br>available only for cards issued in<br>Brazil.<br>Service and Benefits Web Portal of American Express Cards

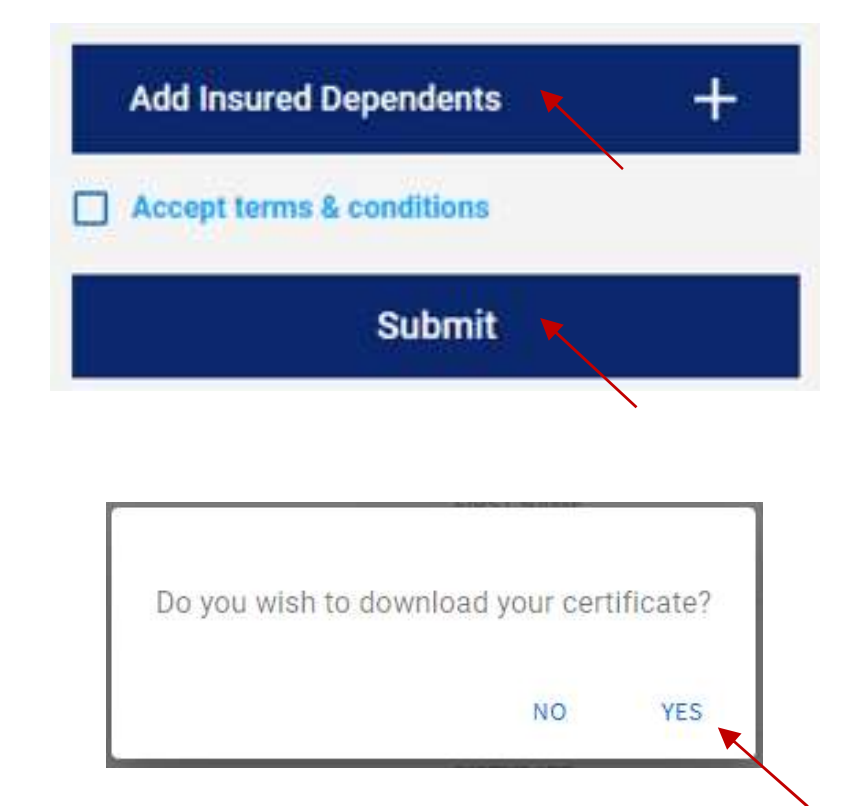

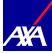

#### User's Guide

- You can select the Card that you want to use in order to issue the Certificate.
- You will have access to the available Certificates related to your Card.

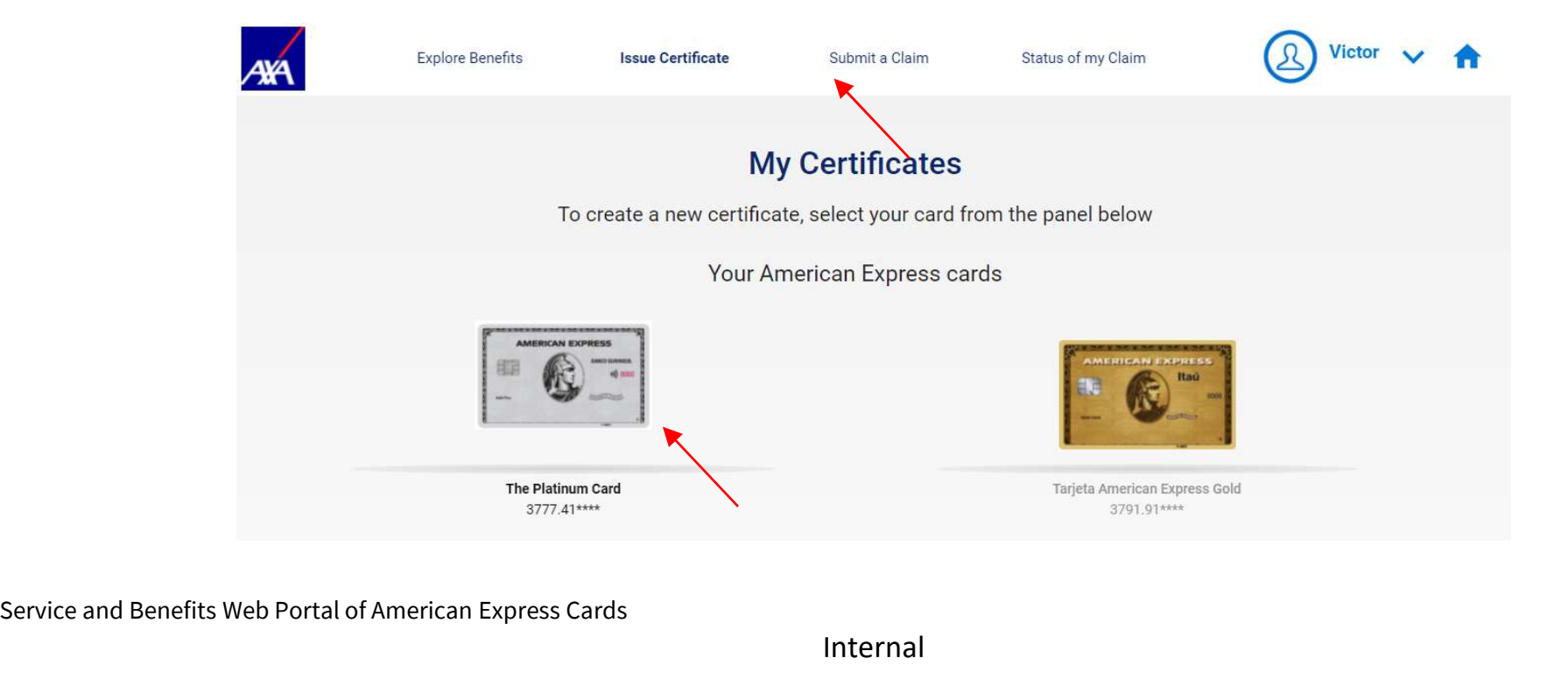

24 Service and Benefits Web Portal of American Express Cards

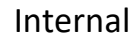

User's Guide

At this section, you can see the Certificates issued before. In this example, we have a Travel Insurance Certificate.

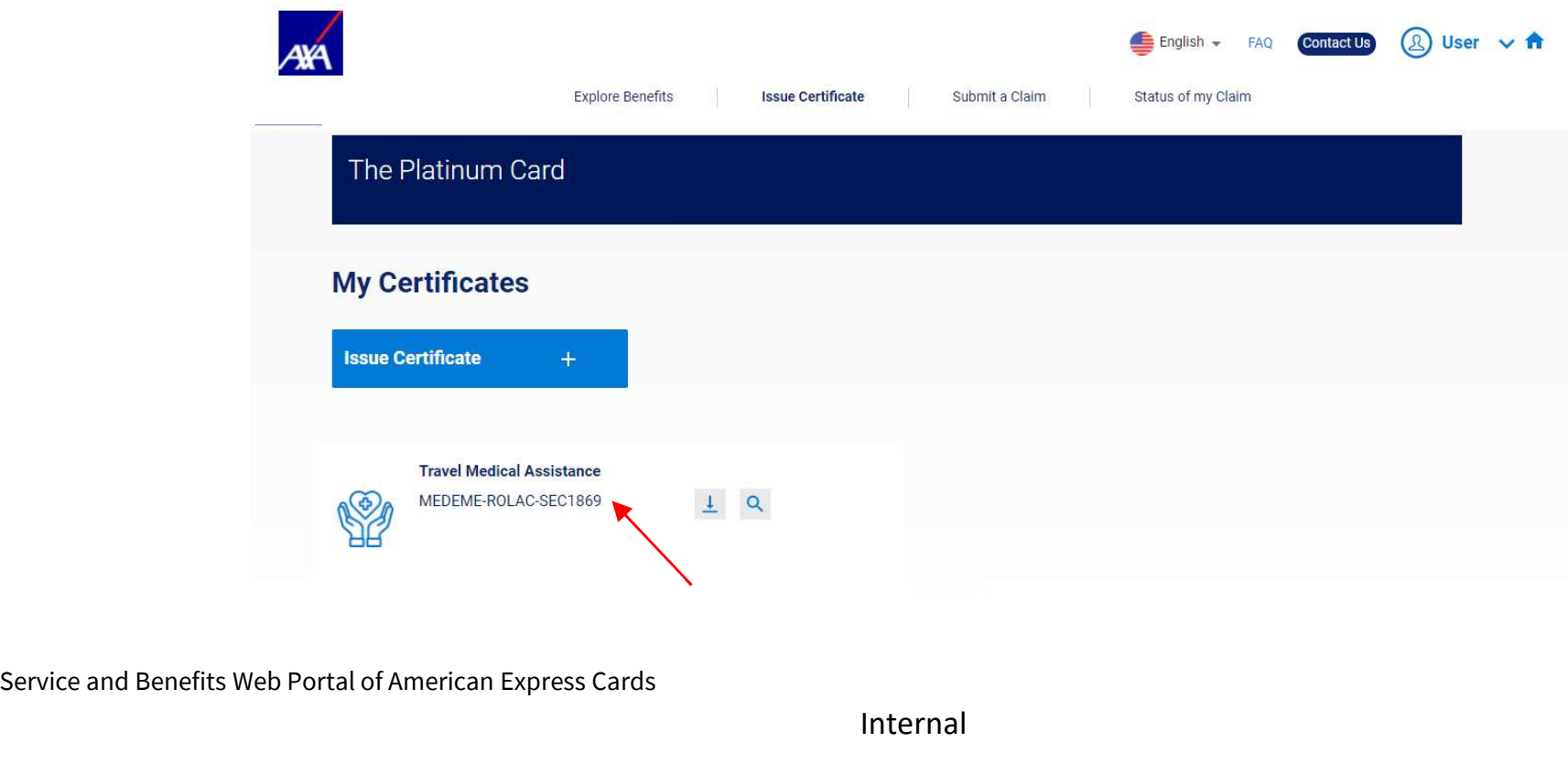

25 Service and Benefits Web Portal of American Express Cards

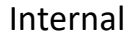

**AXA** 

User's Guide

Once issued, you can see the Certificate or download it at the section "My Certificates".

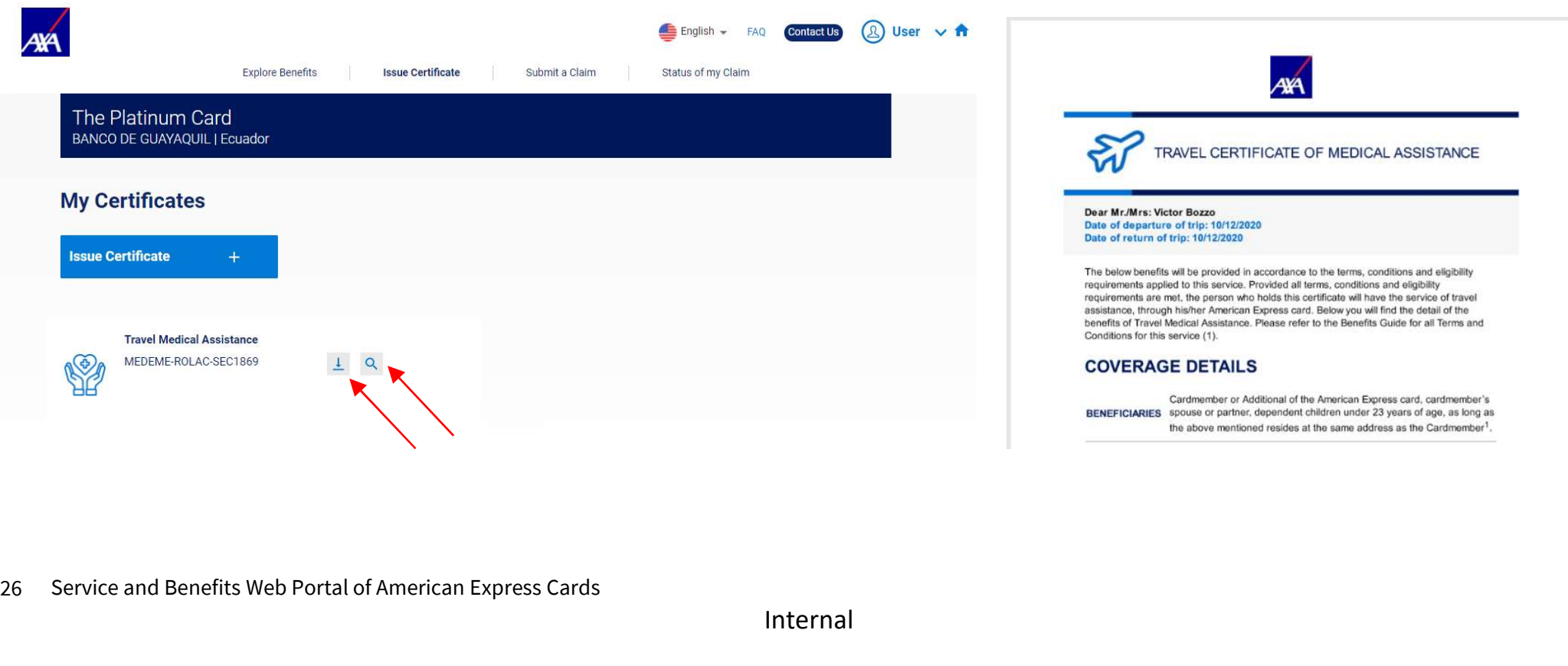

Internal

AXÁ

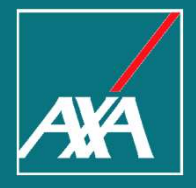

# Claims

- **Press** "Submit a Claim" on the top of the page.
- Select the Card.
- $\bullet$  Click on "Add Claim".

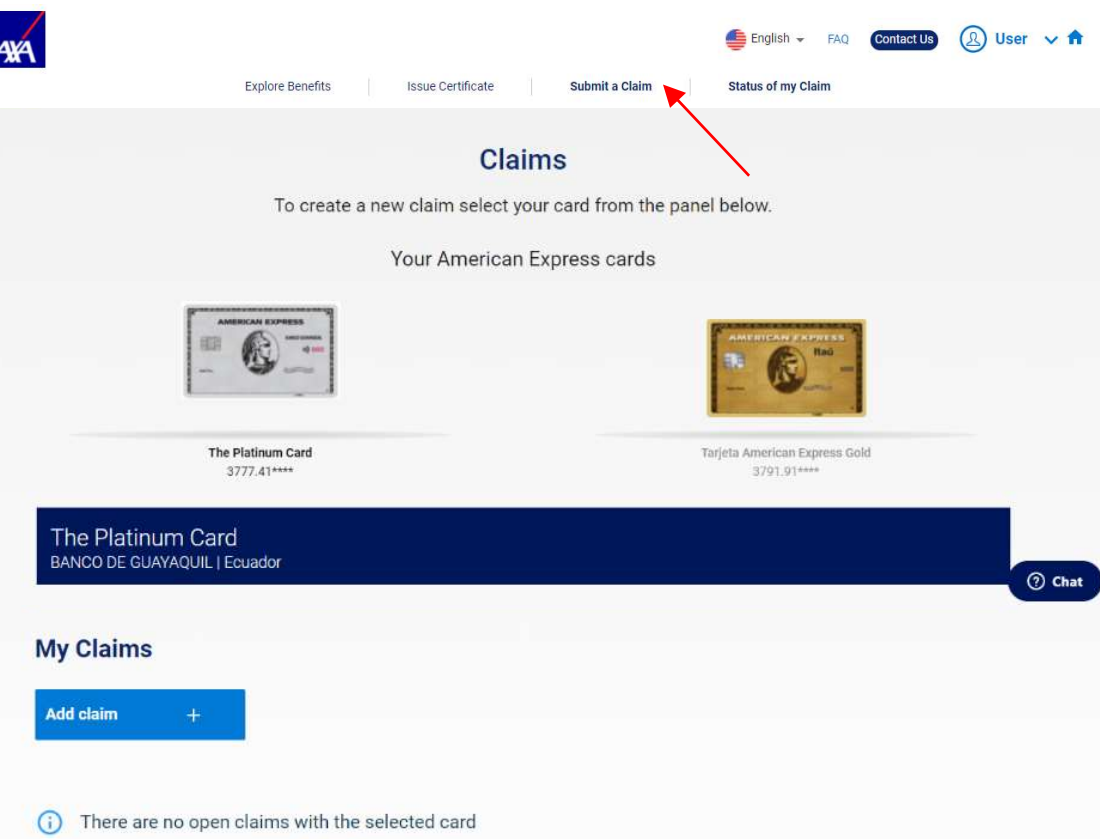

28 Service and Benefits Web Portal of American Express Cards Service and Benefits Web Portal of American Express Cards

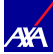

#### $\Theta$  Select the benefit to create the claim.

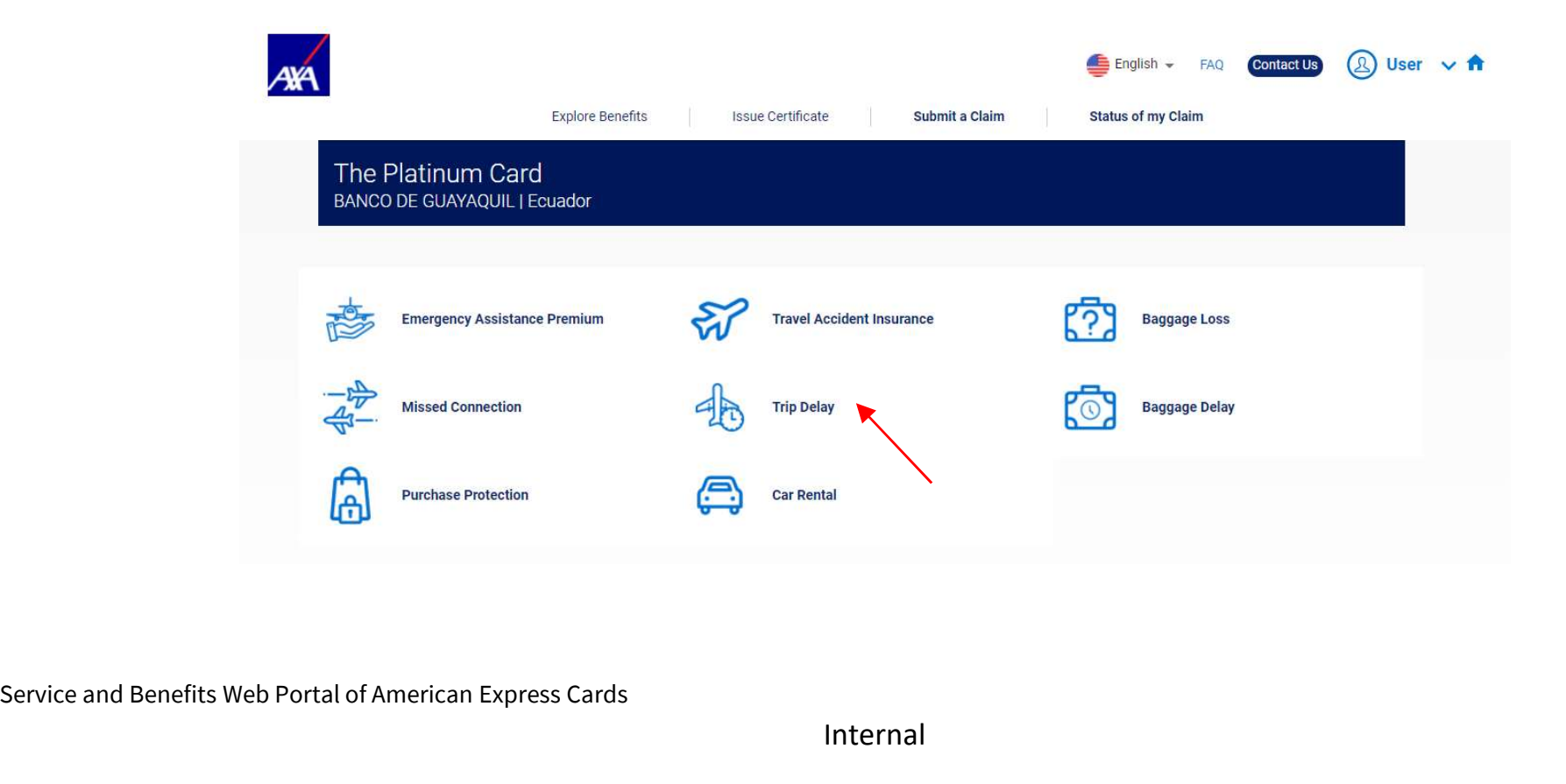

29 Service and Benefits Web Portal of American Express Cards

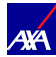

#### Claims

#### User's Guide

- Complete with the required information in order to process the claim. The Personal Information will be already completed based on your Profile Information.
- The CPF information is required only for cards issued in Brazil.

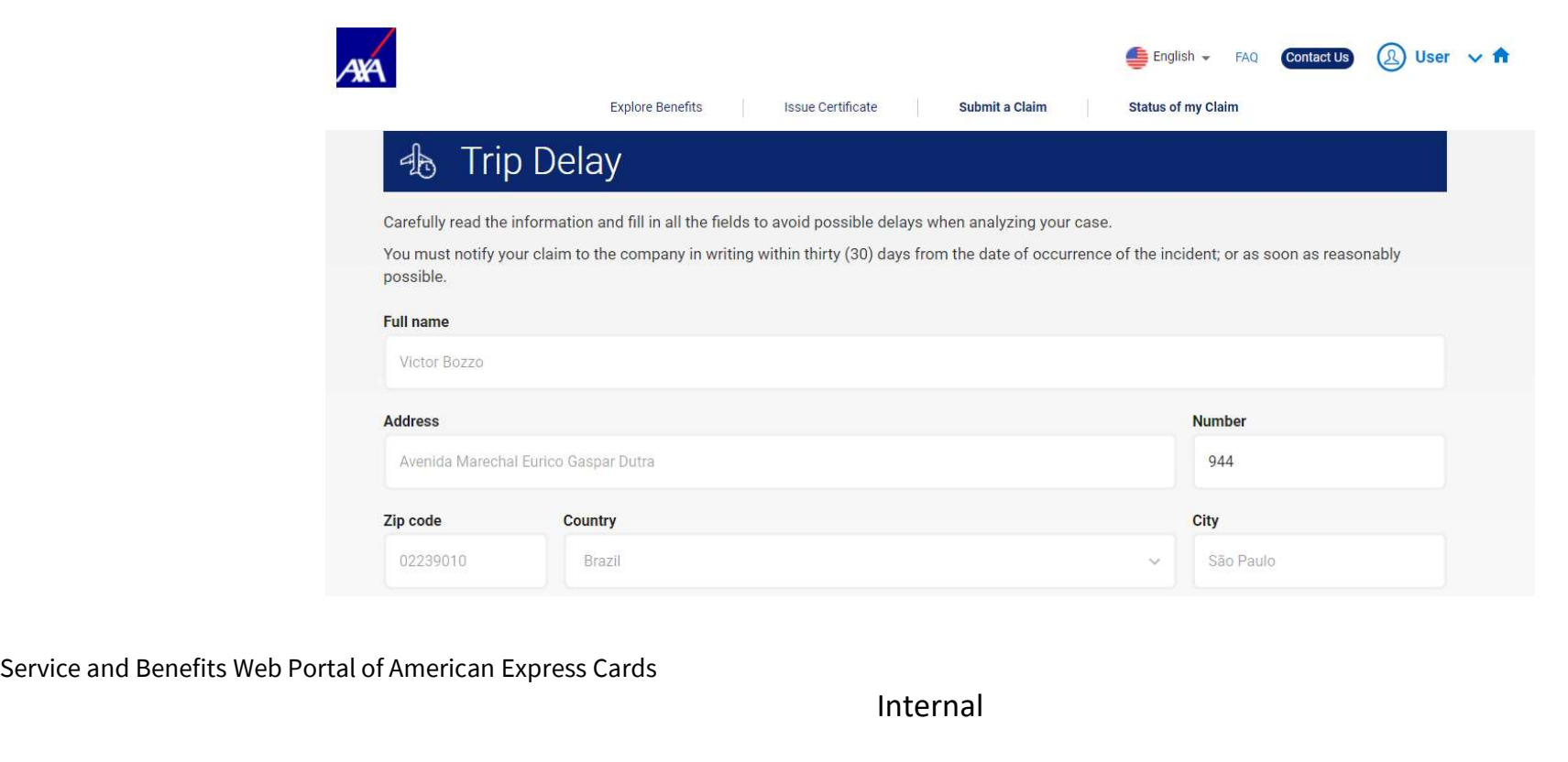

30 Service and Benefits Web Portal of American Express Cards

Internal

**AYA** 

Enter the required information in order to process the claim.

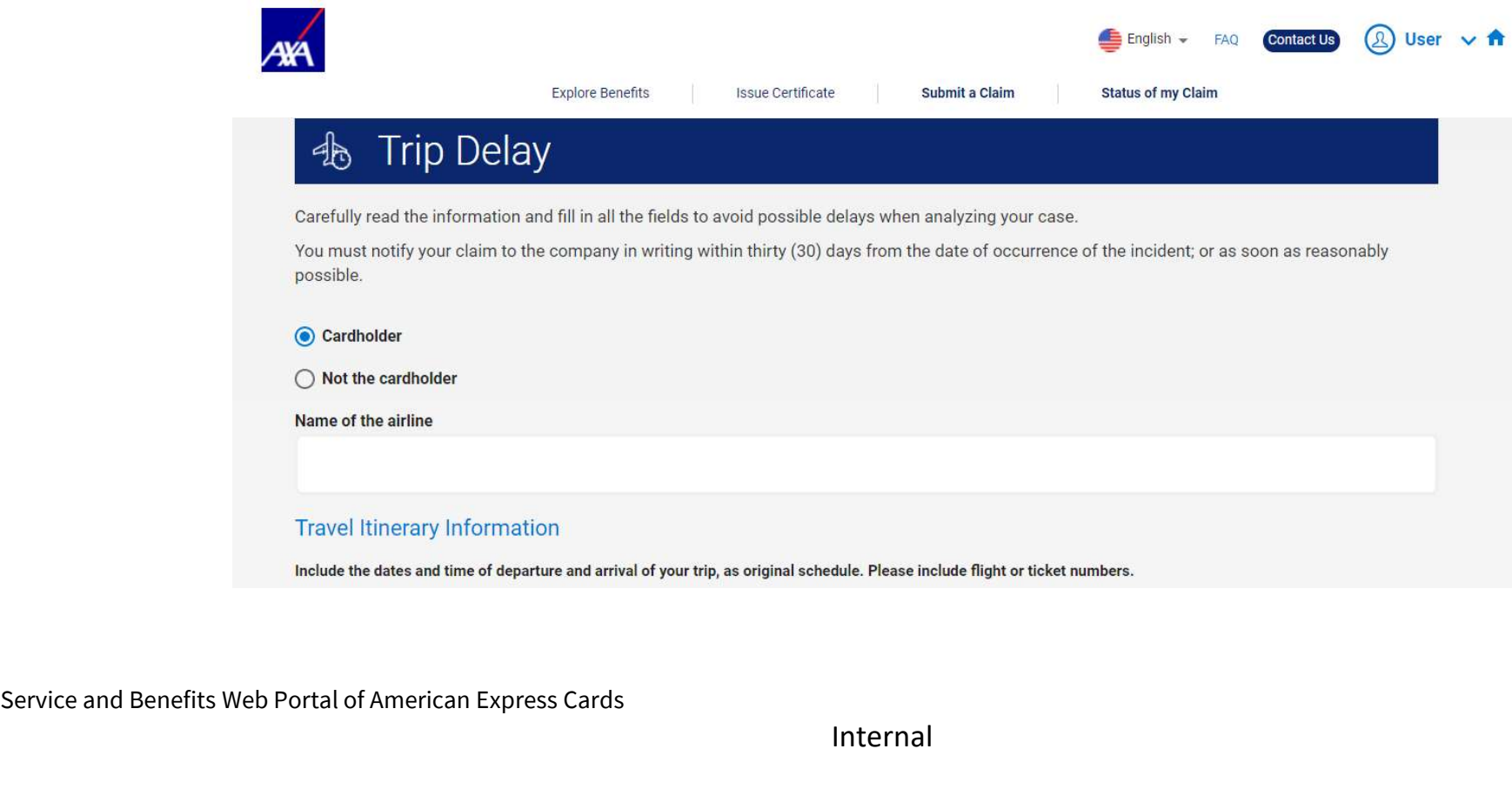

31 Service and Benefits Web Portal of American Express Cards

Internal

**AXA** 

- 
- Claims<br>User's Guide<br>● Download the Form "Recibo com Força de Instrumento de Transação". Only for Cards issued in Brazil.<br>● This Form shall be completed and attached at the section "Add Documents". You can provide Bank Inf This Form shall be completed and attached at the section "Add Documents". You can provide Bank Information at this moment or when the Claim is approved.

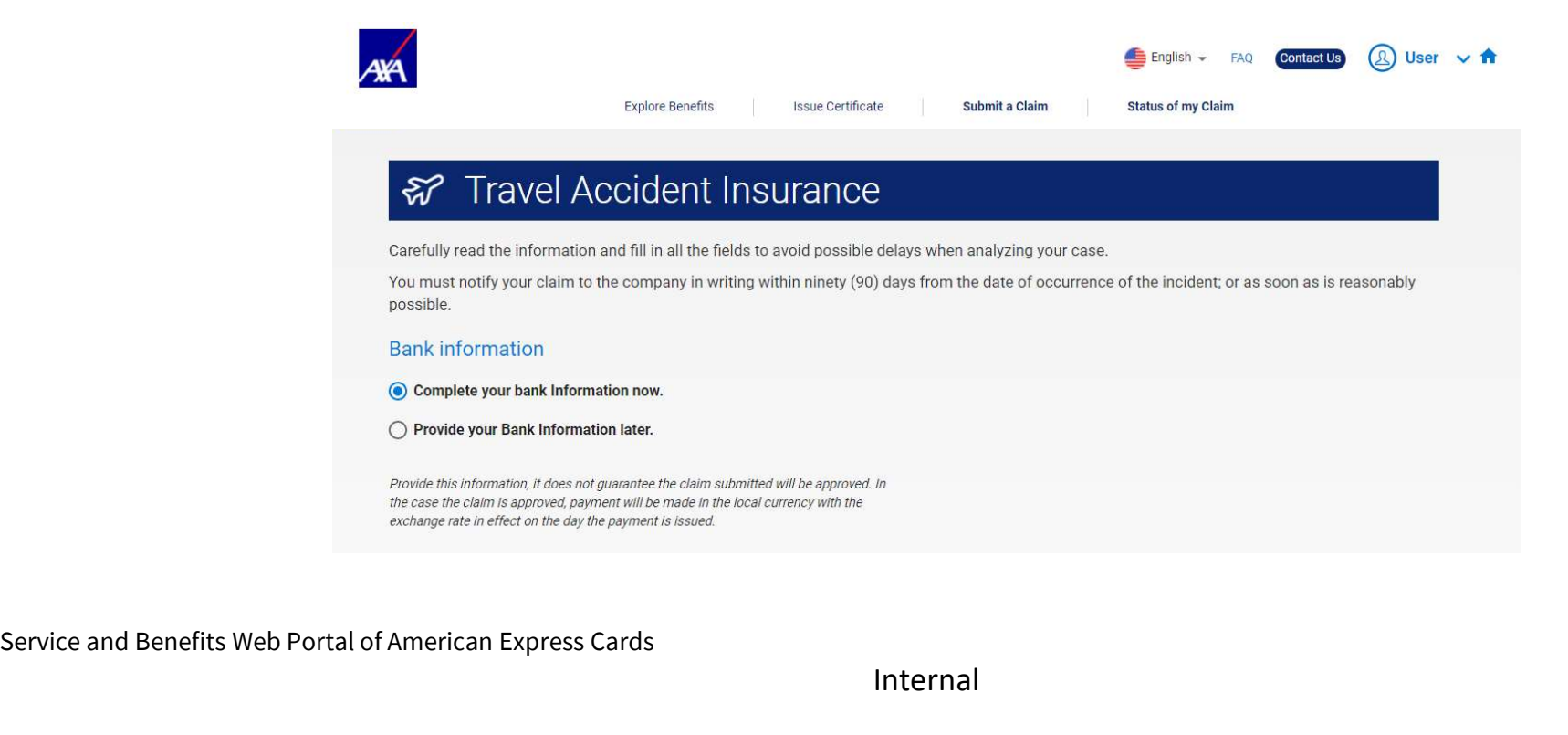

32 Service and Benefits Web Portal of American Express Cards

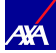

- $\Theta$  Read the legal information carefully.
- **E** Click on "Date" field.
- $\Theta$  Add your initials by clicking on "Electronic Signature"
- **Example 2** Click on "Accept".
- $\bullet$  Click on "Next".

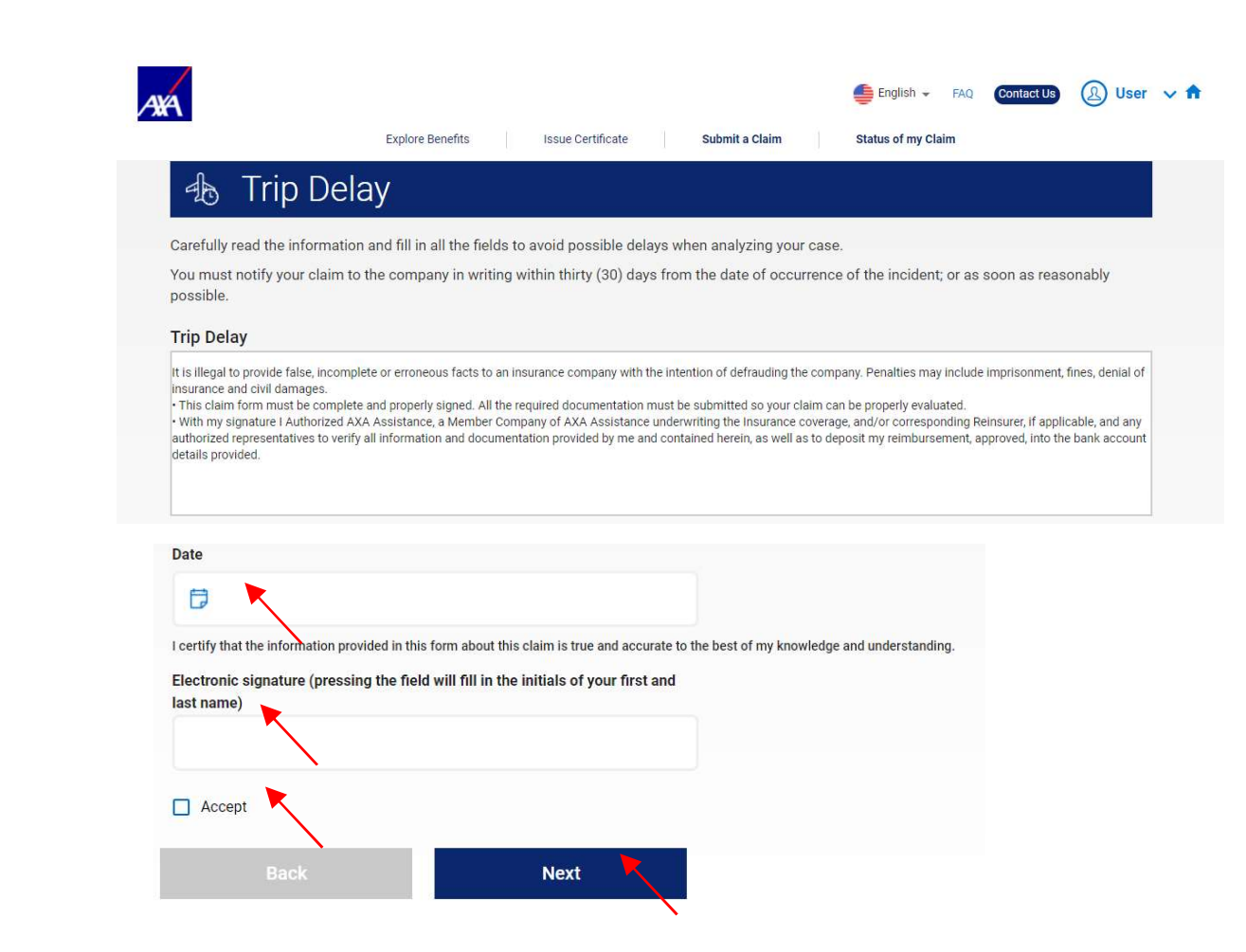

33 Service and Benefits Web Portal of American Express Cards Service and Benefits Web Portal of American Express Cards

#### Claims

#### User's Guide

- You will receive a message with the identification number of your claim, that is, the notification was created successfully.
- Remember that all documentation must be sent within 90 days from the date of creation of the claim.

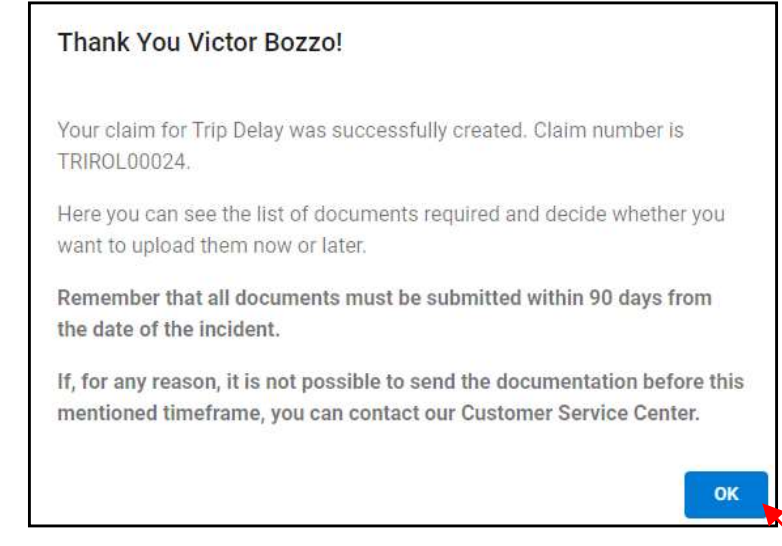

34 Service and Benefits Web Portal of American Express Cards the d<br>
If, for<br>
If, for<br>
Service and Benefits Web Portal of American Express Cards<br>
Service and Benefits Web Portal of American Express Cards

Internal

**AXA** 

- $\Theta$  The list of documentation necessary to analyze the claim will be displayed. The documents must be attached to the Portal by clicking on the "Attach File" button and then on "Continue".
- $\Theta$  If you do not have the complete documentation on hand, you can attach the documents later by clicking on the "Save & Continue Later" option.

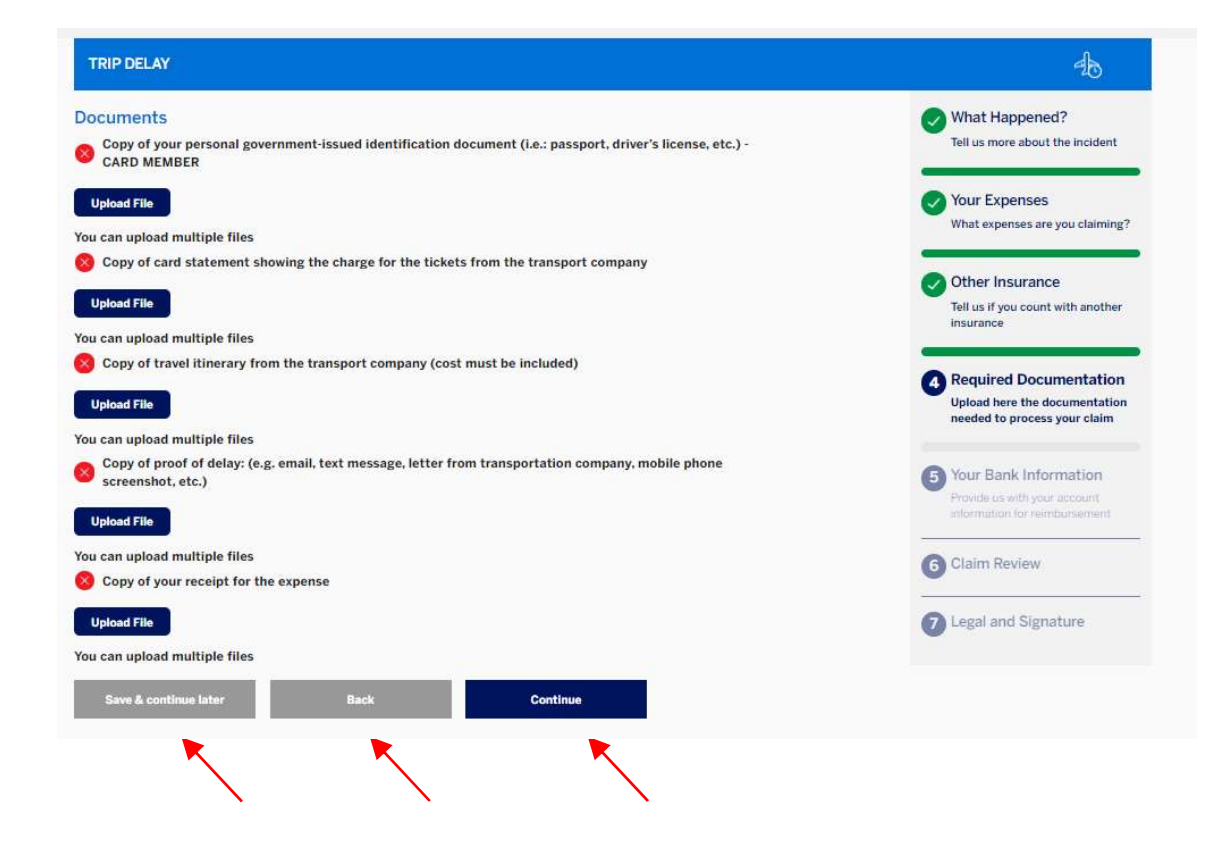

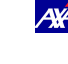

- **E** The alerts will be received as soon as a new request is opened, if the status of a request is changed or as a reminder of the status of a request.
- Whenever there is pending documentation to be submitted by the user, it will be sent an email on the 15th, 30th, 45th, 60th, 85th days after the opening date of the Claim.
- $\bullet$  On the 90th day, an email will be sent informing that the claim has expired.

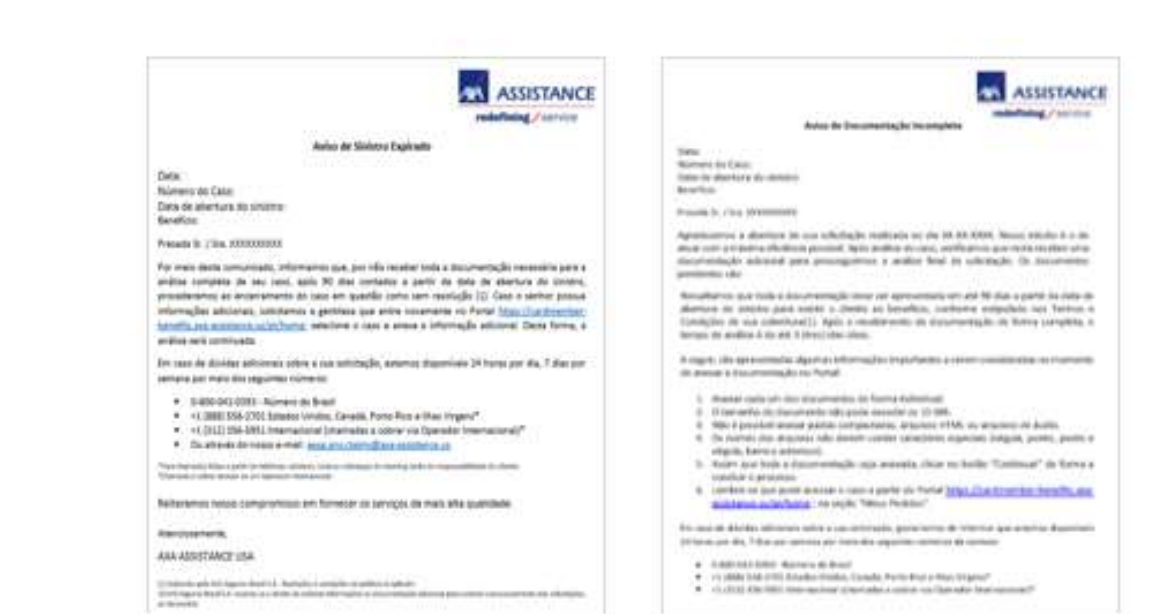

<sup>36</sup> Service and Benefits Web Portal of American Express Cards

- The user will receive updates to know about the status of his Claim.
- **O** There is nine possible statuses for a Claim:
	- $\rightarrow$  Incomplete when there is a pending submission of documentation by the user
	- $\rightarrow$  Claim under review- when the Assistance Central is reviewing the submitted documentation.
	- $\rightarrow$  Waiting for customer answer- when there is a pending submission of new documentation by the user.
	- $\rightarrow$  Review new documentation- when the Assistance Central is reviewing the submitted documentation again.
	- $\rightarrow$  **Review by underwriter-** when Underwritter is reviewing the request.
	- $\rightarrow$  Pending requested additional information- when the Underwritter requests new documentation from the user.
	- $\rightarrow$  Approved without bank information- request approved without bank information
	- $\rightarrow$  Denied declined request
- $\rightarrow$  Approved with bank information- request approved with bank information. → Defined Matchmed Fequest<br>
→ Approved with bank information-re<br>
37 Service and Benefits Web Portal of American Express Cards

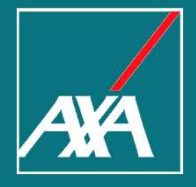

## My Profile

#### My Profile User's Guide

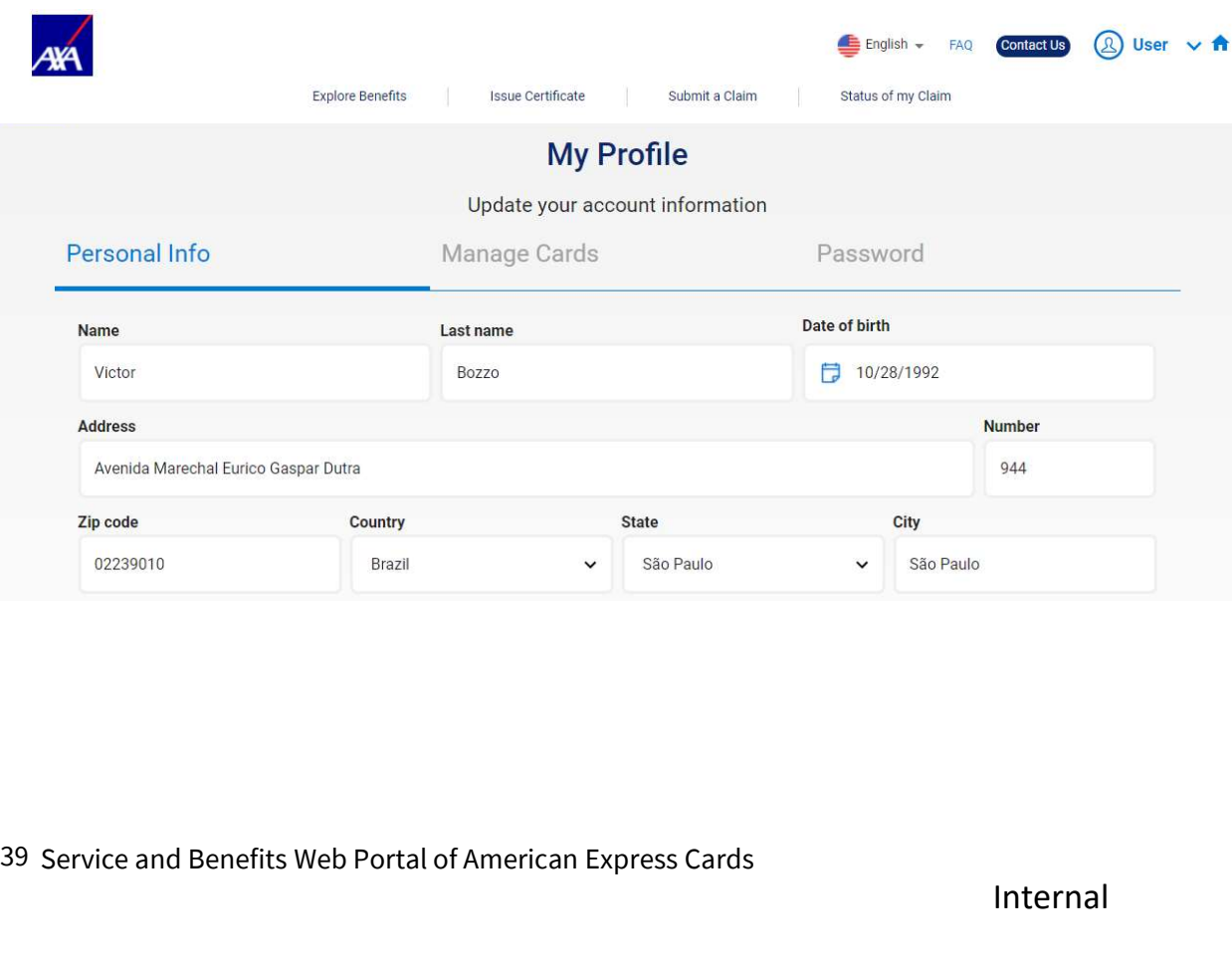

 At the section "My Profile", you can review and update your personal information, manage your cards and change your password.

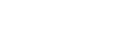

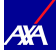

#### My Profile User's Guide

If you need to update your personal information, after completing the information select "Update" to save the changes.

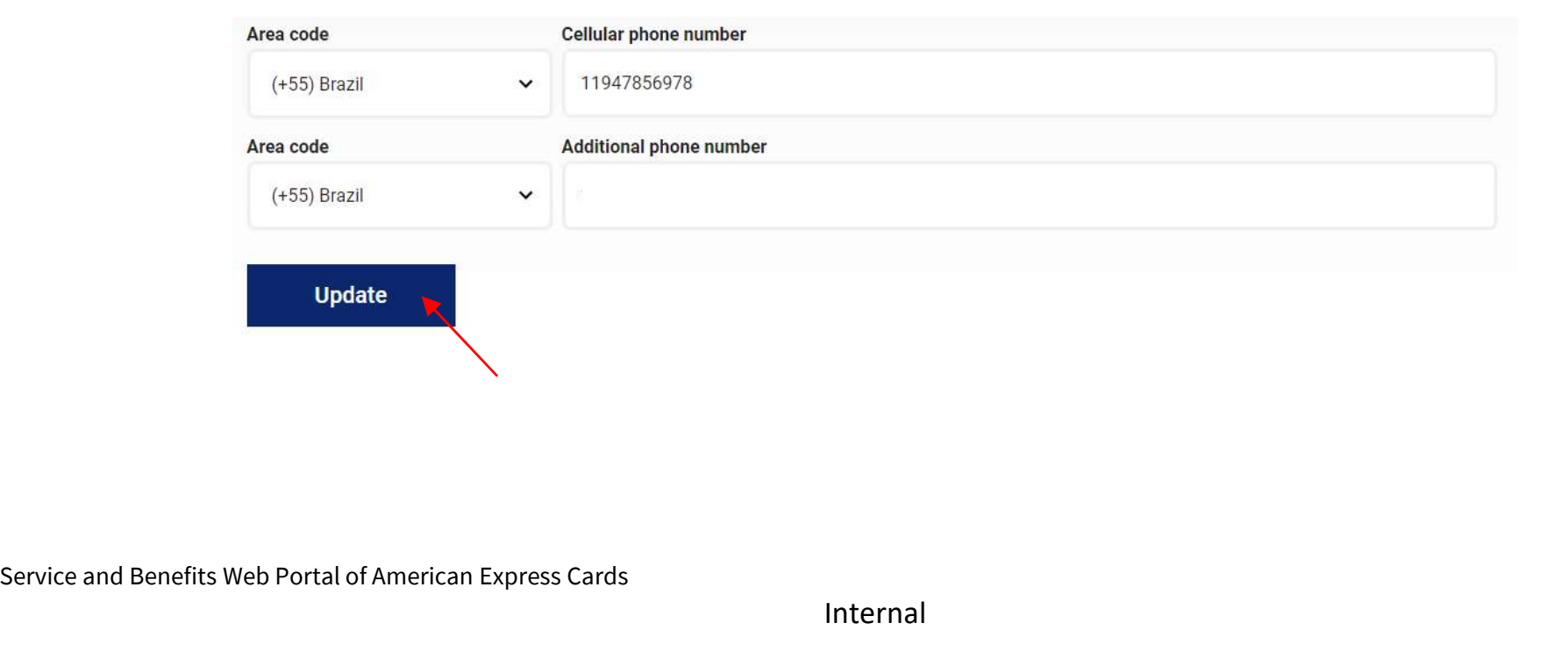

Internal

AÁ

#### My Profile

User's Guide

- At the section "Manage Cards", you can see your registered cards.
- To select a card as the main one, you shall select the "Star" icon.

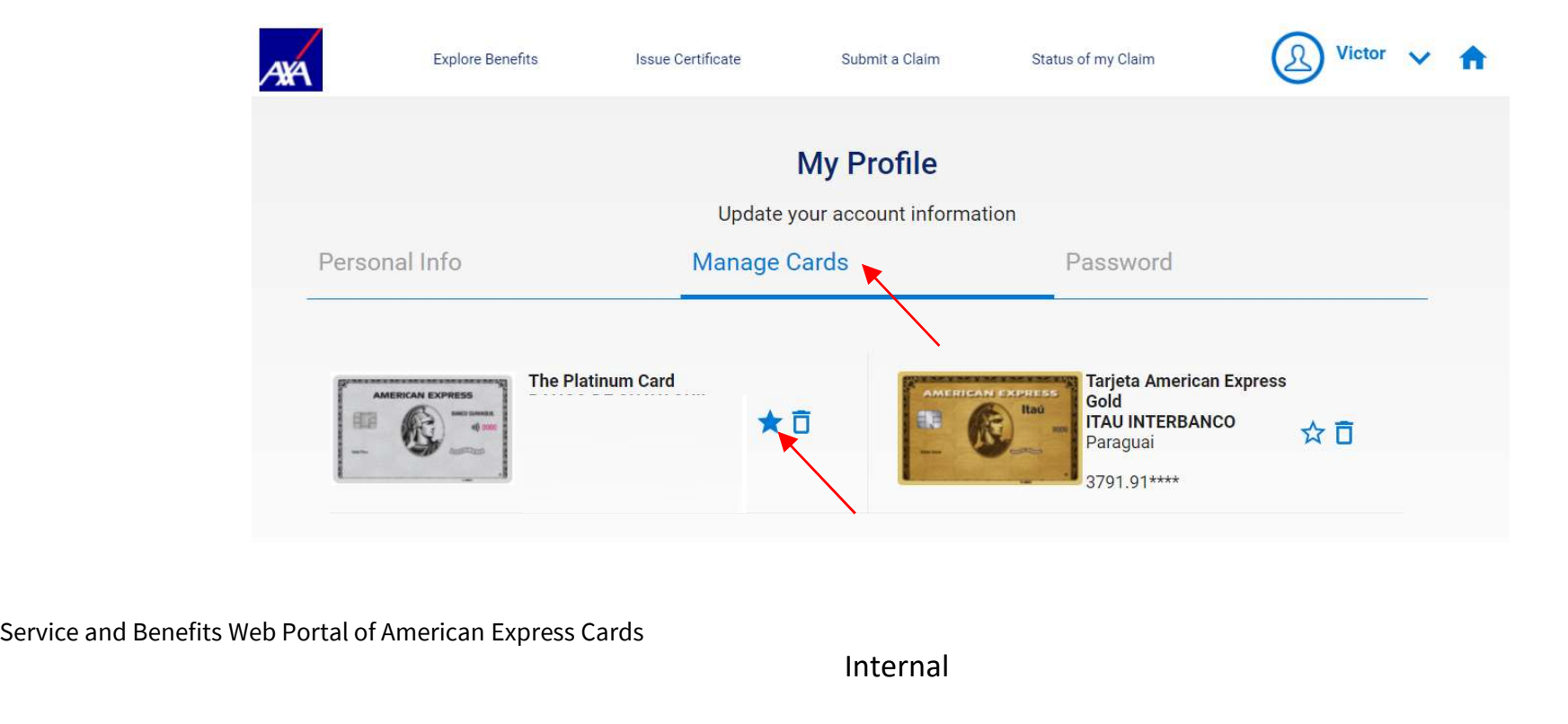

41 Service and Benefits Web Portal of American Express Cards

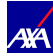

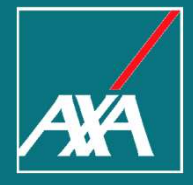

### Thank You!